# VYSOKÉ UČENÍ TECHNICKÉ V BRNĚ

Fakulta elektrotechniky a komunikačních technologií

BAKALÁŘSKÁ PRÁCE

Brno, 2019 **Matej Kutaj** 

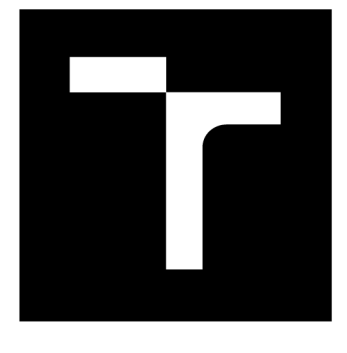

# VYSOKÉ UČENÍ TECHNICKÉ V BRNĚ

**BRNO UNIVERSITY OF TECHNOLOGY** 

# FAKULTA ELEKTROTECHNIKY A KOMUNIKAČNÍCH TECHNOLOGIÍ

**FACULTY OF ELECTRICAL ENGINEERING AND COMMUNICATION** 

# ÚSTAV TELEKOMUNIKACÍ

**DEPARTMENT OF TELECOMMUNICATIONS** 

# DOHLED ZAŘÍZENÍ V POČÍTAČOVÝCH SÍTÍCH

**DEVICES MONITORING IN COMPUTER NETWORKS** 

BAKALÁŘSKÁ PRÁCE **BACHELOR'S THESIS** 

AUTOR PRÁCE Matej Kutaj **AUTHOR** 

**SUPERVISOR** 

VEDOUCÍ PRÁCE doc. Ing. Vladislav Škorpil, CSc.

BRNO 2019

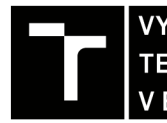

**VYSOKÉ UČENÍ FAKULTA ELEKTROTECHNIKY TECHNICKÉ A KOMUNIKAČNÍCH** V BRNĚ TECHNOLOGIÍ

## Bakalářská práce

**bakalářský studijní obor Teleinformatika Ústav telekomunikací** 

*Student:* **Matej Kutaj** 

*Ročník:* **3** *Akademický rok:* **2018/19**  *ID:* **186127** 

**NÁZEV TÉMATU:** 

#### Dohled zařízení v počítačových sítích

#### **POKYNY PRO VYPRACOVÁNÍ:**

**Analyzujte problematiku dohledu počítačových sítí a s tím spojených technologií. Seznamte se s dohledovým systémem Zabbix a krátce jej popište. Navrhněte a optimalizujte nasazení systému Zabbix prostřednictvím virtualizační technologie HyperV. Implementujte síťové prvky do dohledového systému Zabbix s využitím technologií a protokolů, které jste získal jako produkt analýzy problematiky. Zhodnoťte výsledky nasazení systému a zobecněte je.** 

#### **DOPORUČENÁ LITERATURA:**

**[1] SAVILL, J. Mastering Windows Server Hyper V. John Wiley, Indianapolis, NY 2016, ISBN 978-1-119-28618-9** 

**[2] RFC 1098. A Simple Network Management Protocol (SNMP). MIT Laboratory for Computer Science, Network Working Group, 1990** 

*Termín zadání:* **1.2.2019** *Termín odevzdání:* **27.5.2019** 

*Vedoucí práce:* **doc. Ing. Vladislav Škorpil, CSc.**  *Konzultant:* **Ing. Igor Šimkovský (The Best Network Solution s.r.o.)** 

> **prof. Ing. Jiří Mišurec, CSc.**  *předseda oborové rady*

UPOZORNĚNI:

Fakulta elektrotechniky a komunikačních technologií, Vysoké učení technické v Brně / Technická 3058/10 / 616 00 / Brno

Autor bakalářské práce nesmí při vytváření bakalářské práce porušit autorská práva třetích osob, zejména nesmí zasahovat nedovoleným způsobem do cizích autorských práv osobnostních a musí si být plně vědom následků porušení ustanovení § 11 a následujících autorského zákona č. 121/2000 Sb., včetně možných trestněprávních důsledků vyplývajících z ustanovení části druhé, hlavy VI. díl 4 Trestního zákoníku č.40/2009 Sb.

### ABSTRAKT

Táto bakalárska práca sa venuje dohľadovaniu počítačových sietí a technológiám s tým spojených. Bakalárska práca popisuje jednotlivé technológie, topologiu dohľadovanej siete, zoznam Vlan sietí, popis systému Zabbix, jeho implementáciu v Hyper-V a nastavenie jednotlivých sieťových adaptérov, popis vyriešenia chyby pomocou vytvorenia skriptu a následne vytváranie všetkých prvkov pomocou webového rozhrania. Vo výsledkoch sú vytvorené mapy jednotlivých sledovaných sietí a vytvorené grafy z prioritných prepínačov.

## KĽÚČOVÉ SLOVÁ

SNMP, OID, MIB, ICMP, WMI, Vlan, Monitorovací systém, Zabbix, Zabbix appliance, Hyper-V, DHCP

### ABSTRACT

This bachelor thesis deals with the supervision of computer networks and related technologies. The bachelor thesis describes individual technologies, topology of supervised network, list of Vlan networks, description of Zabbix system, its implementation in Hyper-V and setting of individual network adapters, description of error solving by creating script and then creating all elements using web interface. The results are created by maps of individual monitored networks and created graphs from priority switches.

#### KEYWORDS

SNMP, OID, MIB, ICMP, WMI, Vlan, Monitoring system, Zabbix, Zabbix appliance, Hyper-V, DHCP

KUTAJ, Matej. *Dohled zařízení v počítačových sítích.* Brno, Rok, 70 s. Bakalárska práca. Vysoké učení technické v Brně, Fakulta elektrotechniky a komunikačních technologií, Ústav telekomunikací. Vedúci práce: doc. Ing. Vladislav Škorpil, , CSc.

Vysázeno pomocí balíčku thesis verze 3.03; <http://latex.feec.vutbr.cz>

### VYHLÁSENIE

Vyhlasujem, že som svoju bakalársku prácu na tému "Dohled zařízení v počítačových sítích" vypracoval samostatne pod vedením vedúceho bakalárskej práce, využitím odbornej literatúry a ďalších informačných zdrojov, ktoré sú všetky citované v práci a uvedené v zozname literatúry na konci práce.

Ako autor uvedenej bakalárskej práce ďalej vyhlasujem, že v súvislosti s vytvorením tejto bakalárskej práce som neporušil autorské práva tretích osôb, najmä som nezasiahol nedovoleným spôsobom do cudzích autorských práv osobnostných a/alebo majetkových a som si plne vedomý následkov porušenia ustanovenia  $\S 11$  a nasledujúcich autorského zákona Českej republiky č. 121/2000 Sb., o práve autorskom, o právach súvisiacich s právom autorským a o zmene niektorých zákonov (autorský zákon), v znení neskorších predpisov, vrátane možných trestnoprávnych dôsledkov vyplývajúcich z ustanovenia časti druhej, hlavy VI. diel 4 Trestného zákoníka Českej republiky č. 40/2009 Sb.

Brno . . . . . . . . . . . . . . . .

podpis autora

## POĎAKOVANIE

Rád by som týmto poďakoval pánovi Ing. Igorovi Šimkovskému za odbornú pomoc, konzultácie, podnetné návrhy, cenné rady a nakoniec za veľa trpezlivosti pri vypracovaní mojej bakalárskej práce.

**Brno** ...............

podpis autora

# Obsah

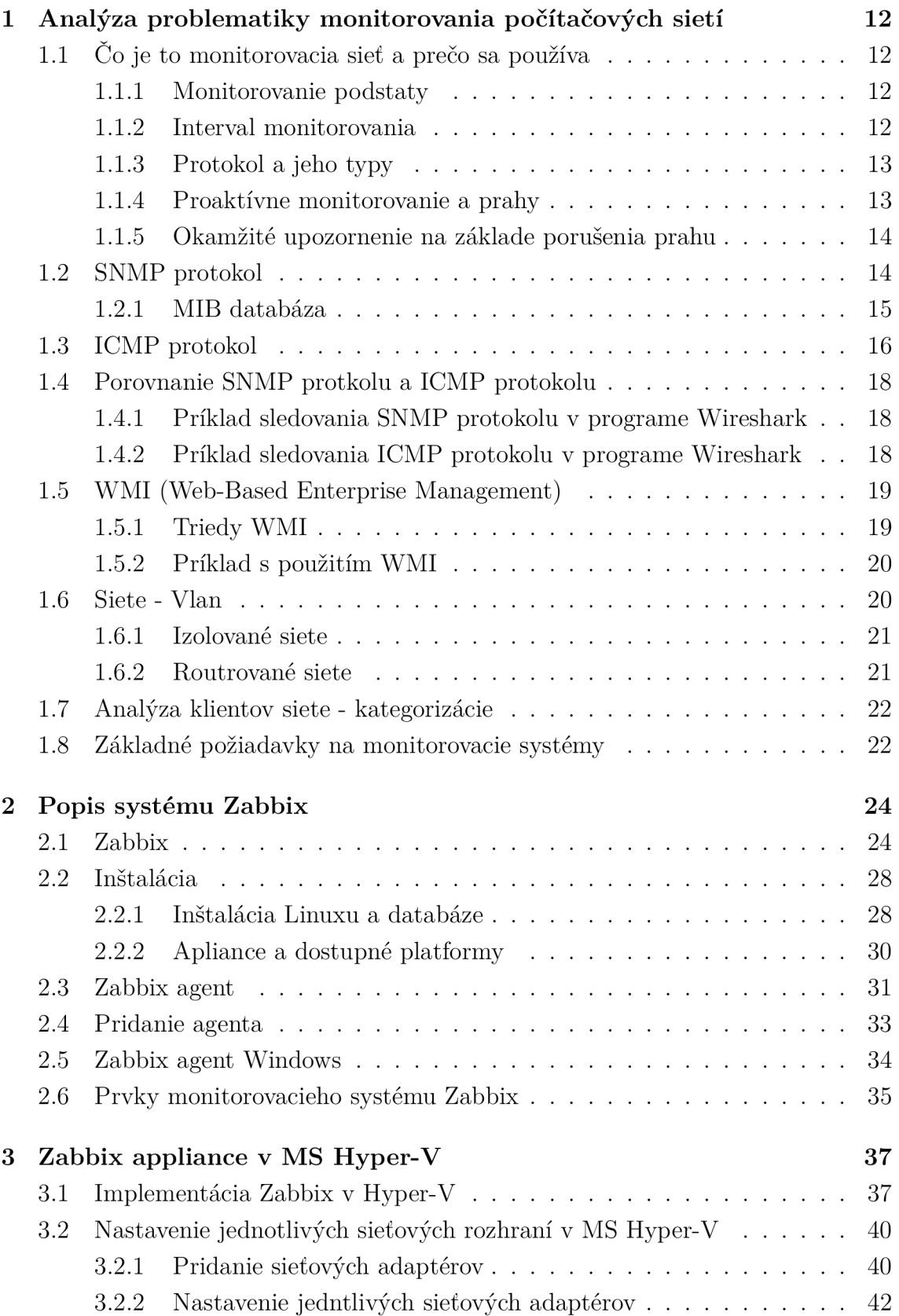

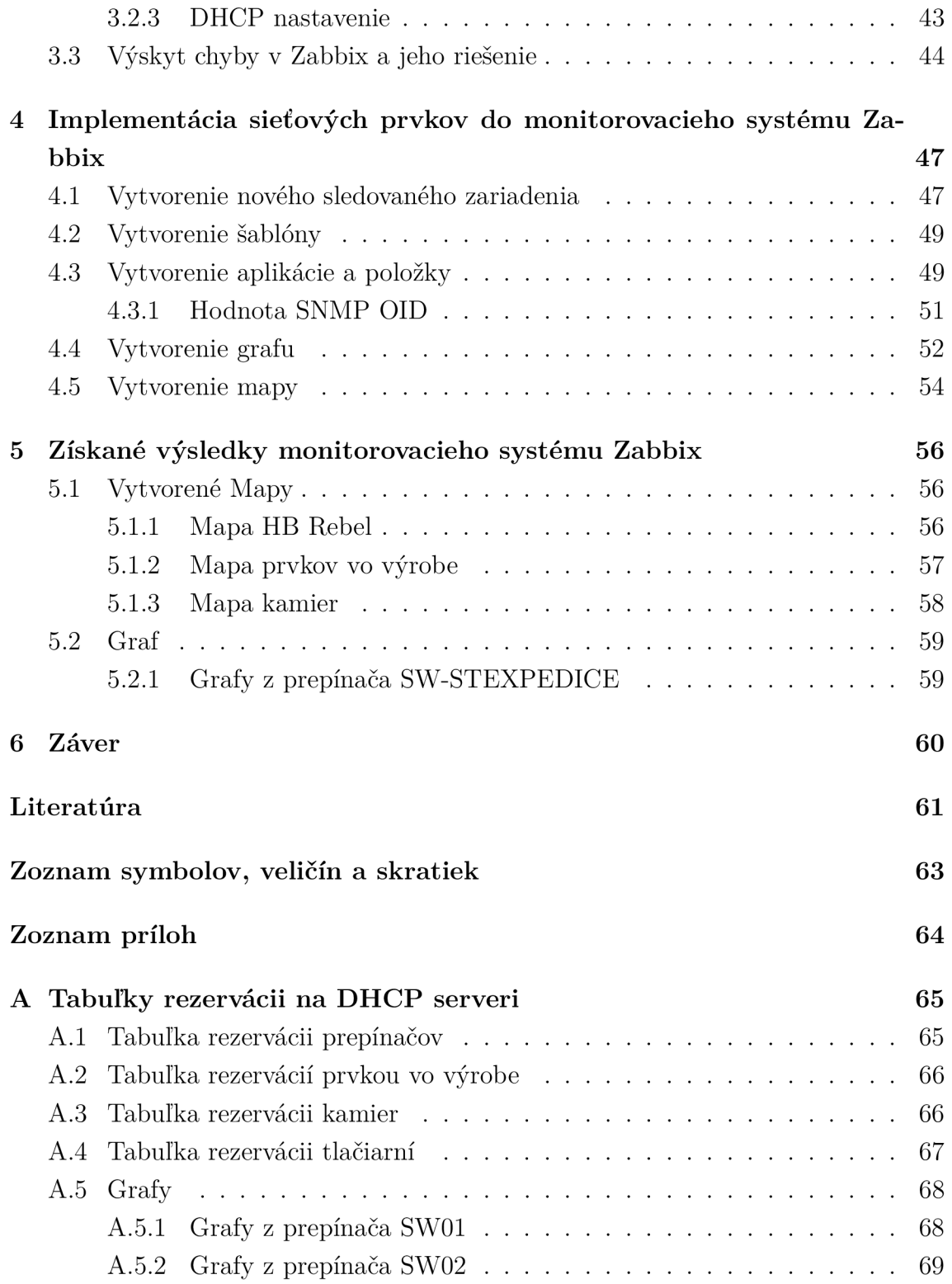

# Zoznam obrázkov

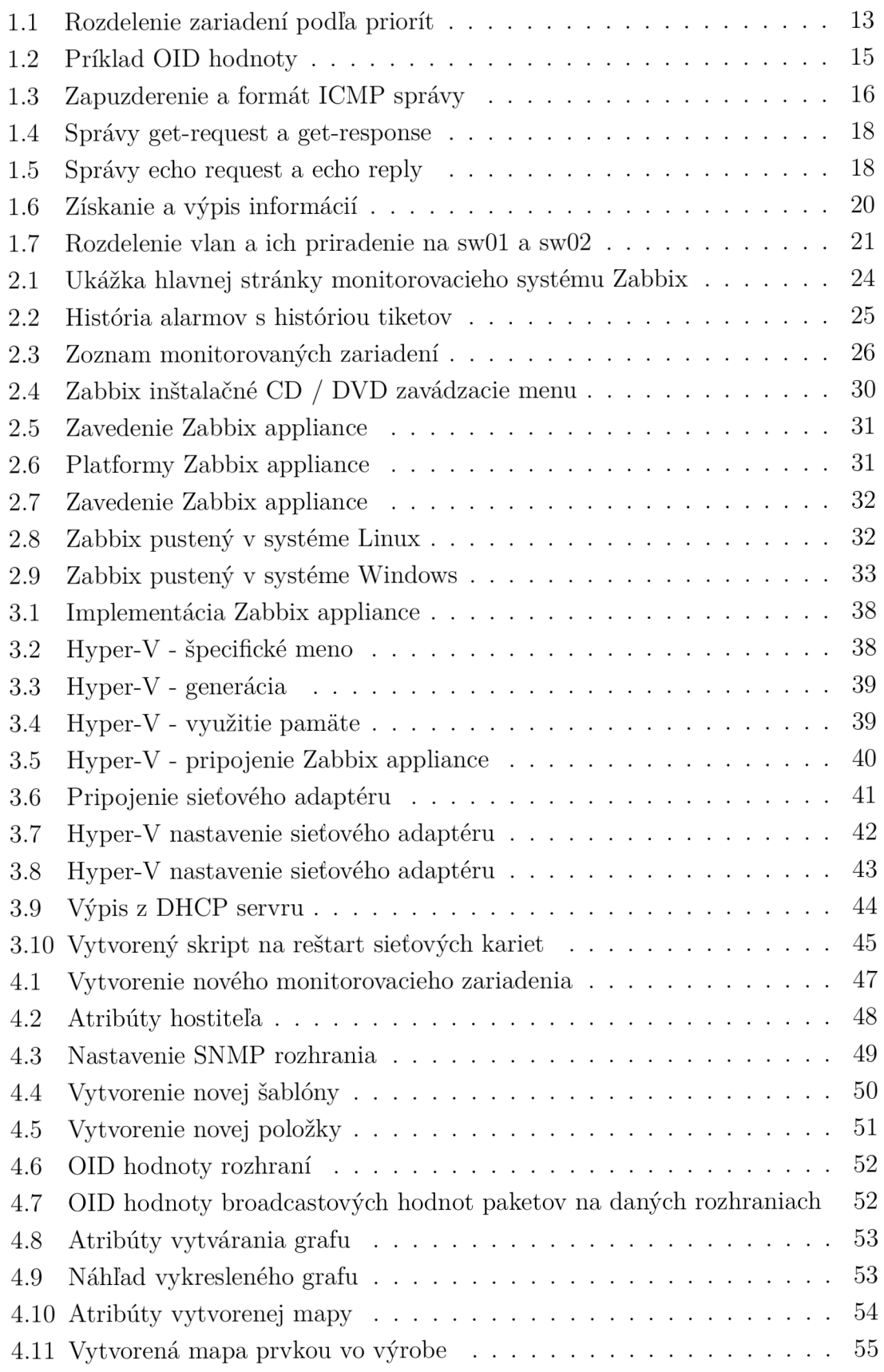

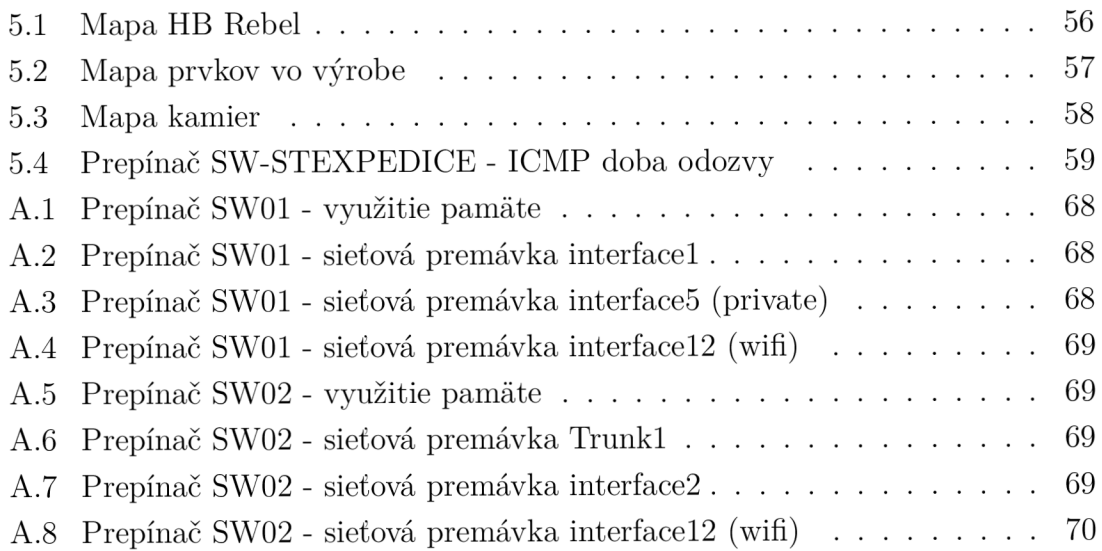

# Zoznam tabuliek

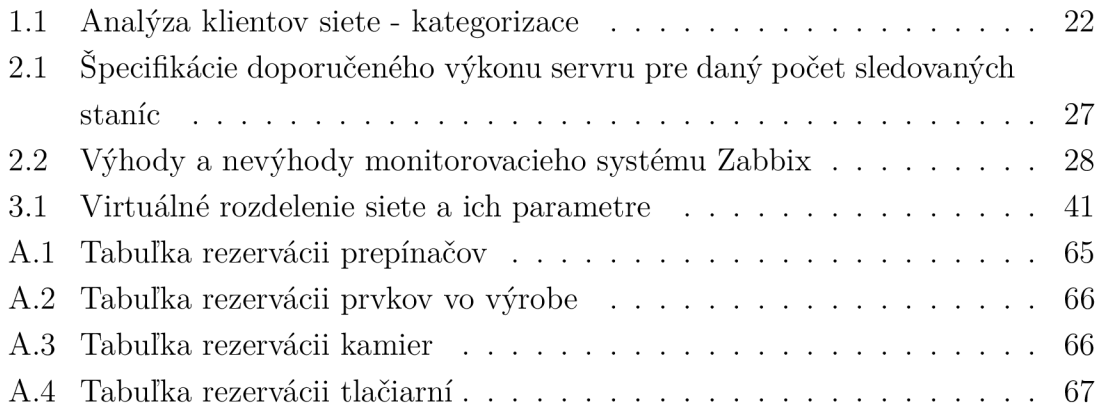

# Úvod

Na začiatku bakalárskej práce som sa zameral hlavne na teoretickú časť, v ktorej som analyzoval monitorovanie počítačovej siete a technológie, ktoré budem na monitorovanie siete využívať. Nasledovne som podrobne analyzoval sieť, ktorú chcem monitorovať a jednotlivé zariadenia som si kategorizoval do jednotlivých skupín, ktorým som určil metódy monitorovania.

V druhej časti som sa začal zaoberať monitorovacím systémom Zabbix, ktorý použijem na monitorovanie siete. Cez podrobné preštudovanie dokumentácie monitorovacieho systému Zabbix som sa dostal k jeho inštalácii/implementácii a následným možnostiam sledovania zariadení.

Po zoznámení sa s monitorovacím systémom Zabbix som sa dostal ku kapitole, ktorá najskôr popisuje jednotlivé kroky implementácie Zabbix appliance do virtualizačnej technológie MS Hyper-V a následne obsahuje postup nastavenia sieťových adaptérov, u ktorých som sa stretol s chybou pridelenia IP adries.

V poslednej kapitole som sa dostal k konfigurácii webového rozhrania monitorovacieho systému Zabbix, kde som vysvetlil jeho konfiguráciu a sledovanie jednotlivých sietí, ktoré chcem monitorovať. Získané výsledky zhodnotím a popíšem vo výledku bakalárskej práce.

# 1 Analýza problematiky monitorovania počítačových sietí

## 1.1 Čo je to monitorovacia sieť a prečo sa používa

V dnešnom svete je pojem monitorovanie siete rozšírený v IT priemysle. Monitorovanie siete je kritický proces IT, kde sú všetky sieťové komponenty, ako sú smerovače, prepínače, brány firewall, servery a virtuálne počítače, monitorované z hľadiska chýb a výkonu a priebežne hodnotené, aby sa zachovala a optimalizovala ich dostupnosť. Jedným z dôležitých aspektov monitorovania siete je, že by mal byť proaktívny. Hľadanie problémov s výkonom a úzkych miest aktívne pomáha pri identifikácii problémov v počiatočnej fáze. Efektívne, proaktívne monitorovanie môže zabrániť výpadkom siete alebo zlyhaniam.

Dôležité aspekty monitorovania siete:

- Monitorovanie podstaty
- Optimalizácia intervalu monitorovania
- Výber správneho protokolu
- Nastavenie prahových hodnôt

#### 1.1.1 Monitorovanie podstaty

Chybné sieťové zariadenia ovplyvňujú výkon siete. Toto je možné eliminovať včasnou detekciou, a preto je nevyhnutné nepretržité monitorovanie siete a súvisiacich zariadení. Pri efektívnom monitorovaní siete je prvým krokom identifikácia zariadení a súvisiacich meraní výkonu, ktoré sa majú monitorovať. Druhým krokom je určenie intervalu monitorovania. Zariadenia, ako sú stolové počítače a tlačiarne, nie sú kritické a nevyžadujú časté monitorovanie, zatiaľ čo servery, smerovače a prepínače vykonávajú obchodné kritické úlohy, ale zároveň majú špecifické parametre, ktoré možno selektívne monitorovať.

#### 1.1.2 Interval monitorovania

Interval monitorovania určuje frekvenciu, v akej sú sieťové zariadenia a súvisiace metriky vyzvané na identifikáciu stavu výkonu a dostupnosti. Nastavenie intervalov monitorovania môže pomôcť odstrániť zaťaženie zo systému monitorovania siete a následne aj vaše zdroje. Interval závisí od typu sledovaného sieťového zariadenia alebo parametra. Stav dostupnosti zariadení musí byť sledovaný najmenej v intervale času, výhodne každú minútu. Štatistiky CP U a pamäte je možné monitorovať raz za každých 5 minút. Interval monitorovania pre iné metriky, ako je napríklad Využitie

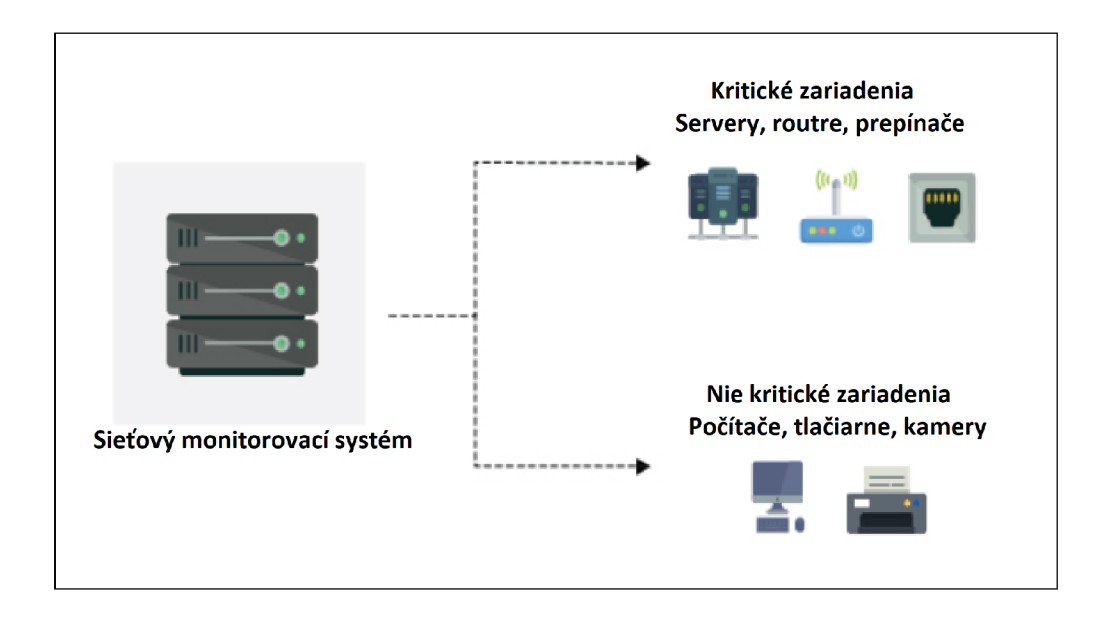

Obr. 1.1: Rozdelenie zariadení podľa priorít

disku, môže byť rozšírený a postačuje, ak je raz za 15 minút vyzvaný. Monitorovanie každého zariadenia v najmenšom intervale len pridá zbytočné zaťaženie do siete a nie je celkom potrebné.

### 1.1.3 Protokol a jeho typy

Pri monitorovaní siete a jej zariadení je bežným dobrým postupom prijatie bezpečného a neproporcionálneho protokolu sieťového riadenia, ktorý minimalizuje vplyv na výkon siete. Väčšina sieťových zariadení a serverov Linux podporuje protokol SNMP (Simple Network Management Protocol) a protokoly CLI a zariadenia so systémom Windows podporujú protokol WMI. SNMP je jedným zo široko akceptovaných protokolov na správu a monitorovanie sieťových prvkov. Väčšina sieťových prvkov je dodávaná s agentom SNMP. Musia byť povolené a nakonfigurované na komunikáciu so systémom riadenia siete. Povolenie prístupu SNMP na čítanie a zápis poskytuje úplnú kontrolu nad zariadením. Pomocou SNMP je možné nahradiť celú konfiguráciu zariadenia. Systém monitorovania siete pomáha správcovi prevziať sieť prostredníctvom nastavenia privilégií čítania a zápisu SNMP a obmedzením kontroly pre ostatných používateľov.

#### 1.1.4 Proaktívne monitorovanie a prahy

Sieťové prestoje môžu stáť veľa peňazí. Vo väčšine prípadov koncový užívateľ ohlási sieťový problém tímu správy siete. Dôvodom je zlý prístup k proaktívnemu monitorovaniu siete. Kľúčovou výzvou pri monitorovaní siete v reálnom čase je proaktívne identifikovať výkonnostné prekážky. Práve tu hrajú hlavnú úlohu pri monitorovaní siete prahy. Prahové limity sa líšia od zariadenia k zariadeniu na základe prípadu použitia.

### 1.1.5 Okamžité upozornenie na základe porušenia prahu

Konfigurácia prahov pomáha proaktívne monitorovať zdroje a služby bežiace na serveroch a sieťových zariadeniach. Každé zariadenie môže mať nastavený interval alebo prahovú hodnotu na základe preferencií a potrieb používateľa. Viacúrovňový prah môže pomôcť pri klasifikácii a rozbití akejkoľvek zistenej chyby. Využitím prahových hodnôt môžu byť upozornenia vyvolané aj pred tým, ako zariadenie klesne alebo dosiahne kritický stav. [2]

## 1.2 SNMP protokol

SNMP protokol je základný sieťový protokol určený pre správu a monitorovanie sietí. Umožňuje sledovanie siete a zber dát o jej stave. Bežne tento protokol beží na porte 161. Protokol SNMP je dostupný v troch verzií. Prvá verzia je určená k základnému zberu dát, druhá verzia je obohatená o autentizáciu a tretia verzia podporuje šifrovanie komunikácie.

Z pohľadu monitorovania, zariadenia využívajúcich protokol SNMP sa delí na dva druhy. Prvý druh poskytuje informácie a nazýva sa Agent. Druhým je server, ktorý informácie zbiera.

MIB tabuľka obsahuje data v stromovej štruktúre. Obsahuje objekty typu *root, subtree* a *leaf.* Je rozdelená do logických skupín. Prvá skuina *iso,* je určená pre autoritu ISO, druhá *ccitt,* spravovaná organizáciou ITU-T (bývalá CCITT) a posledná *joint-iso-ccitt*, ktorá je spoločne spravovaná organizáciou ISO a ITU-T[3].

Celá MIB tabuľka je logicky členená a rozdelená do sekcií. V každej sekcii sa nachádzajú položky rôznych typov. Jedná sa o nasledujúce typy:

- Integer jednoduché celé číslo, vätšinou o veľkosti 32 bit
- Counter nezáporný celočíselný typ, stále rastie, pri dosiahnutí hodnoty  $2^{32}$ -1, začína znova od nuly
- Gauge nezáporný celočíselný typ, rovnaký ako counter, ale môže z neho aj odpočítavať
- TimeTicks nezáporný celočíselný typ, reprezentuje v stotinách sekundy čas od určité chvíle (napríklad spustenie systému)
- IpAddress 32bit IP adresy
- OCTET STRING vyjadrienie ľubovolného reťazcu znakov alebo ľubovolných binárnych dát
- . OBJECT IDENTIFIER reprezentácia mena uzlu

### 1.2.1 MIB databáza

Každá hodnota v protokole SNMP je jednoznačne identifikovaná pomocou číselného identifikátoru OID. OID je tvorený postupnosťou čísel oddeleovaných bodkou, táto hodnota vznikne tak, že sa vezme OID nadradeného prvku a doplní sa bodka a aktuálne číslo. Celá táto stromová štruktúra je uložená v MIB databázy. Navyše MIB databáza obsahuje mená a popisy jednotlivých hodnôt (OID) [2].

Príklad OID môže byť napríklad hodnota **1.3.6.1.4.1.18248.1.1.1** alebo textová forma **[iso.org.](http://iso.org)dod.internet.priváte.papouchProjekt.tme.vars.int.** Tento príklad môžeme názorne vidieť na Obr. **1.2** - Príklad OID hodnoty.

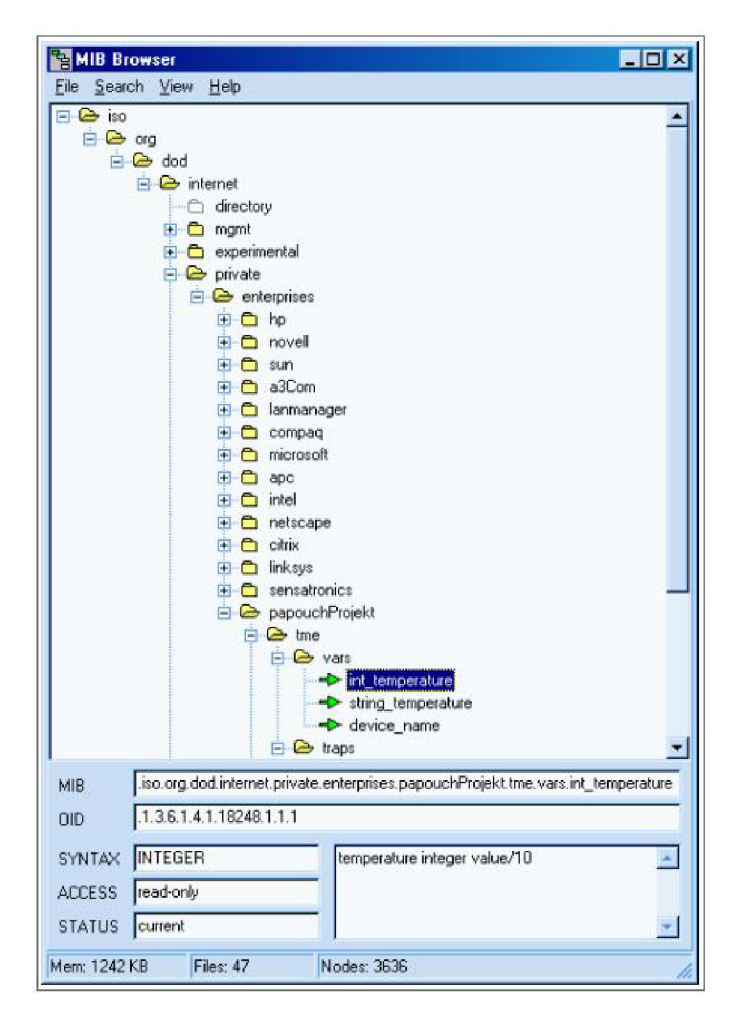

Obr. 1.2: Príklad OID hodnoty

## 1.3 ICMP protokol

Základný protokol sieťovej vrstvy architektúry TCP/IP, protokol IP, poskytuje službu nespojovánu. Znamená to, že nevytvára spätnú väzbu medzi koncovými uzlami a tak nieje zajištěná možnosť vyslať správu zdrojovému systému, že behom prenosu datagramu došlo k neštandartnej situácii. Túto spätnú väzbu vytvára ďalší protokol sieťovej vrstvy, protokol ICMP.

ICMP je služobný protokol, ktorý je považovaný za súčasť protokolu IP a tak povinne implementovaný na každom systéme s architektúrou TCP/IP. Entity protokolu ICMP vytvárajú správy, ktoré sú vkladané do IP datagramu. Za záhlavím IP datagramu nasleduje záhlavie ICMP správy, pričom v záhlavý IP datagramu v poli "PROTOCOL" je nastavená hodnota "1".

ICMP správy sú generované na všetkých uzloch, ktoré vytvárajú prenosovú cestu datagramu, behom tochto prenosu došlo k neštandartnej situácii. Sú to nasledujúce uzly:

- Smerovače, ktorými datagram prechádza
- Cieľový systém (počítač), ktorému je datagram určený.

ICMP správy niesu generované v prípade že:

- IP datagram, v ktorom došlo k neštandartnej situácii, prenáša inú ICMP správu
- Cieľová adresa inkriminovaného datagramu je typ IP broadcast nebo IP multicast
- Inkriminovaný datagram obsahuje iný fragment ako prvý
- IP adresa odosielateľa datagramu je 0.0.0.0, 127.0.0.1, IP broadcast alebo IP multicast. Tieto datagramy sú striktne diskartované.

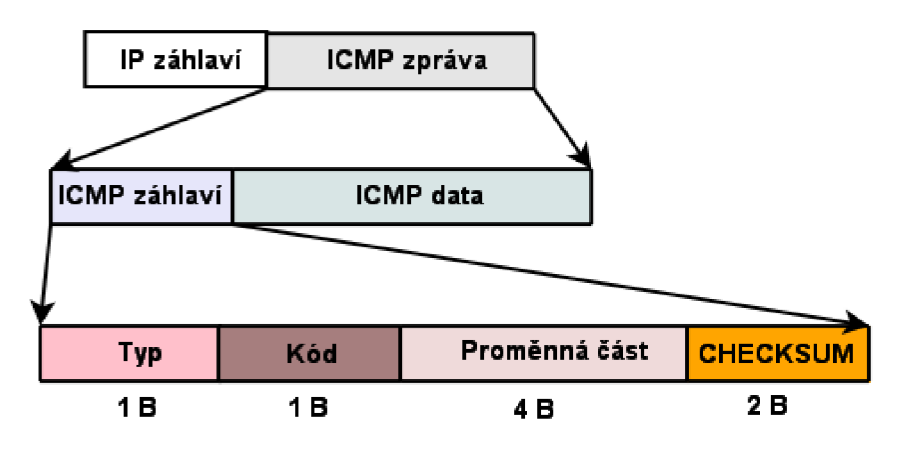

Obr. 1.3: Zapuzderenie a formát ICMP správy

Správa ICMP obsahuje ICMP záhlavie a dátovú časť, do ktorej vloží ICMP entita dáta, ktoré je potreba predať systému, ktorý odoslal inkriminovaný datagram. Princíp zapúzdrenia ICMP správy do IP datagramu a základný formát ICMP správy je znázornený na Obr. 1.3 - Zapuzderenie a formát ICMP správy.

#### **ICMP správy sú správy:**

- Chybové.
- Informatívne.
- Diagnostické.

Sú označené specifickým kódom uloženým v poli "Typ" záhlavý ICMP správy. V nasledujúcom rozdelení uvedieme obvyklé typy ICMP správ a ich charakteristiku:

- **Typ správy 8 "Echo request"** : je diagnostická správa. Jedná sa o vyslanie požiadavku, aby oslovený uzol odpovedal ICMP správou "Echo reply", čím sa overí dostupnosť dotazovaného uzlu v IP sieti. Do premennej časti záhlavia sa vloží identifikátor a poradové číslo požiadavku, do dátovej časti ľubovolné dáta. Obsah oboch častí bude skopírovaný do odpovede.
- **Typ správy 0 "Echo reply"** : je odpoveď na správu "Echo request". Overuje dosažitelnost uzlu na Ip sieti.
- **Typ správy 11 "Time Exceeded"** : je chybová správa o nedoručení datagramu. V záhlaví je uvedený kód 0 alebo 1. Premenná časť záhlavia nieje použitá, je naplnená nulami. Do dátovej časti je vložené záhlavie inkriminovaného IP datagramu a ďalších 8 B jeho obsahu.
- **Typ správy 3 "Destination Unreachable"** :je chybová správa o nedoručení datagramu. V záhlaví sú uvedené kódy 0 - 15. Premenná časť záhlavia nieje použitá, je naplnená nulami. Do dátovej časti je vložené záhlavie inkriminovaného IP datagramu a ďalších 8 B jeho obsahu.
- **Typ správy 5 "Redirect Error"** : je informatívna správa o chybe v smerovacej tabulke odosielateľa inkriminovaného datagramu. Datagram je doručený, korektnú prenosovú zabezpečuje smerovač, ktorý ICMP správu vyslal. V záhlaví sú uvedené kódy 0-3 . Do premennej časti záhlavia je vložená IP adresa smerovača, kam by inkriminovaný datagram preposlal. Do dátovej časti je vložené záhlavie inkriminovaného IP datagramu a ďalších 8 B jeho obsahu.
- **Typ správy 13 "Time Stamp Request"** : je diagnostická správa, prostredníctvo ktorej si vysielači uzol vypočíta RTT na komunikáciu s osloveným uzlom. V premennej časti záhlavia je identifikátor správy a jeho poradové číslo. V dátovej časti je vložení časový údaj o odoslaní správy.
- **Typ správy 14 "Time Stamp Reply"** : je odpoveď na ICMP "Time Stamp Request". V premennej časti záhlavia je identifikátor prijatej správy a jeho poradové číslo. Do dátovej časti sa ďalej skopíruje čas odoslania požia-

dávku a pripojí sa čas prijatia požiadavku a čas odoslania odpovede. Po prijatí odpovedi môže uzol, ktorý poslal požiadavku, vypočítať hodnotu RTT[4].

## 1.4 Porovnanie SNMP protkolu a ICMP protokolu

#### 1.4.1 Príklad sledovania SNMP protokolu v programe Wireshark

SNMP protokol pracuje na odosielaní paketu s názvom "set-request". Potom čaká na odpoveď s názvom "get-response". Akonáhle bude prijatý paket "get-response", čas ms sa vypočíta medzi "get-request get-response", aby sa vygeneroval a vypočítal "Response Time"z uzla. Tieto správy môžeme vidiet na Obr. 1.4 - Správy get-request a get-response.

| Time & Date                     | Source<br><b>Time</b>   | Destination   | Protocol    | Length Info                       |
|---------------------------------|-------------------------|---------------|-------------|-----------------------------------|
| 2015 - 222 0827 123 151 51 6000 | 20.0001350192.168.1.161 | 1921168.180   | <b>SNMP</b> | 83 get-request 1.3.6.1.2.1.1.2.0  |
| 2015-12-24 08:47:04.157132000   | 20.0057510192.168.1.80  | 192.168.1.161 | <b>SNMP</b> | 92 get-response 1.3.6.1.2.1.1.2.0 |
| 2015-12-24 08:47:14.152540000   | 30.0011590192.168.1.161 | 192.168.1.80  | SNMP        | 83 get-request 1.3.6.1.2.1.1.2.0  |
| 2015-12-24 08:47:14.158196000   | 30.0068150192.168.1.80  | 192.168.1.161 | SNMP        | 92 get-response 1.3.6.1.2.1.1.2.0 |
| 2015-12-24 08:47:24.171199000   | 40.0198180192.168.1.161 | 192.168.1.80  | SNMP        | 83 get-request 1.3.6.1.2.1.1.2.0  |
| 2015-12-24 08:47:24.176855000   | 40.0254740192.168.1.80  | 192.168.1.161 | <b>SNMP</b> | 92 get-response 1.3.6.1.2.1.1.2.0 |
| 2015-12-24 08:47:34.154729000   | 50.0033480192.168.1.161 | 192.168.1.80  | <b>SNMP</b> | 83 get-request 1.3.6.1.2.1.1.2.0  |
| 2015-12-24 08:47:34.160580000   | 50.0091990192.168.1.80  | 192.168.1.161 | <b>SNMP</b> | 92 get-response 1.3.6.1.2.1.1.2.0 |
| 2015-12-24 08:47:44.156084000   | 60.0047030192.168.1.161 | 192.168.1.80  | SNMP.       | 83 get-request 1.3.6.1.2.1.1.2.0  |
| 2015-12-24 08:47:44.164050000   | 60.0126690192.168.1.80  | 192.168.1.161 | SNMP        | 92 get-response 1.3.6.1.2.1.1.2.0 |
| 2015-12-24 08:47:54.157057000   | 70.0056760192.168.1.161 | 192.168.1.80  | SNMP.       | 83 get-request 1.3.6.1.2.1.1.2.0  |
| 2015-12-24 08:47:54.162688000   | 70.0113070192.168.1.80  | 192.168.1.161 | SNMP        | 92 det-response 1.3.6.1.2.1.1.2.0 |
| 2015-12-24 08:48:04.156459000   | 80.0050780192.168.1.161 | 192.168.1.80  | <b>SNMP</b> | 83 get-request 1.3.6.1.2.1.1.2.0  |
| 2015-12-24 08:48:04.162091000   | 80.0107100192.168.1.80  | 192.168.1.161 | SNMP        | 92 det-response 1.3.6.1.2.1.1.2.0 |

Obr. 1.4: Správy get-request a get-response

#### 1.4.2 Príklad sledovania ICMP protokolu v programe Wireshark

Príkladom je nástroj ping, ktorý používa ICMP protokol. Posiela správu "Echo request" a očakáva správu "Echo reply" aby zistil či je cieľové zariadenie dosiahnuteľné a zároveň vypočítal ako dlho trvá paketom, než sa dostanú k cieľu a späť. Správy protokolu môžeme vidiet na Obr. 1.5 : Správy echo request a echo reply[5].

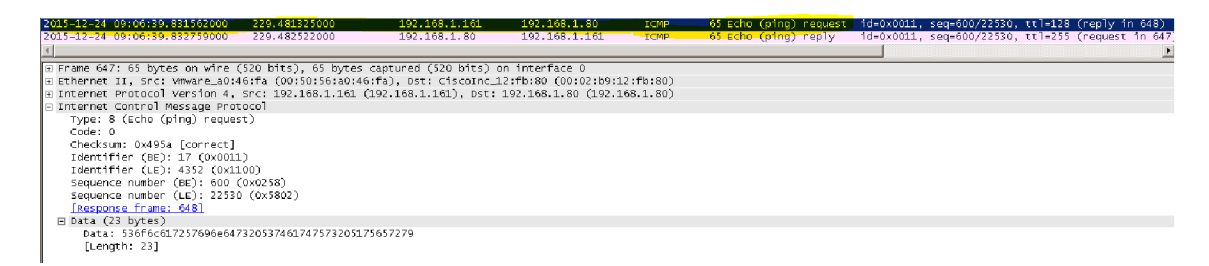

Obr. 1.5: Správy echo request a echo reply

## 1.5 WMI (Web-Based Enterprise Management)

Windows Management Instrumentation (WMI) je súbor špecifikácií spoločnosti Microsoft na konsolidáciu správy zariadení a aplikácií v sieti z počítačových systémov Windows. Služba WMI poskytuje používateľom informácie o stave lokálnych alebo vzdialených počítačových systémov. Podporuje aj také akcie, ako je konfigurácia nastavení zabezpečenia, nastavenie a zmena vlastností systému, nastavenie a zmena oprávnení pre oprávnených používateľov a skupiny používateľov, priradenie a zmena meničov jednotiek, procesy plánovania, ktoré sa majú spúšťať v určitých časoch, zálohovanie archívu objektov a zapnutie alebo vypnutie protokolovania chýb.

Ďalšia generácia WMI sa nazýva Windows Management Infrastructure (MI). Rozhranie API pre programovanie aplikácií (MI) obsahuje rozhrania, enumerácie, štruktúry a odbory, ktoré vývojáři potrebujú na vytvorenie natívnych poskytovateľov a klientov WMI. Podľa spoločnosti Microsoft je MI plne kompatibilný s predchádzajúcimi verziami WMI, čo znamená, že ak sú novší poskytovatelia napísaní pomocou rámca MI, môžu byť prístupné pomocou skriptov a aplikácií WMI.

Historicky, WMI bola implementácia Microsoft Web Based Enterprise Management (WBEM), ktorá je postavená na spoločnom informačnom modeli (CIM), štandarde počítačového priemyslu na definovanie charakteristík zariadení a aplikácií tak, aby správcovia systémov a riadiace programy mohli ovládať zariadenia a aplikácie, viacerých výrobcov alebo zdrojov rovnakým spôsobom.

#### 1.5.1 Triedy WMI

V nasledujúcej sekcii si rozoberieme špecifické WMI triedy so stručným popisom:

- **• Win32 Classes** : Hlavné triedy pre prácu s operačným systémom Windows.
- **• W MI Registry Classes** : Triedy určené na manipuláciu s registrami.
- **• W MI System Classes** : Triedy poskytujúce základnú funkčnosť WMI.
- **• IPMI Classes** : Triedy, ktoré dodávajú dáta z IPMI (Intelligent Platform Management Interface) poskytovateľa, keď je prístupný vhodný BMC (Baseboard Management Controller) hardware.
- **• Monitor Display Classes** : Triedy poskytujúce dáta o zobrazovacej jednotke.
- **MSFT Classes** : Iné triedy poskytujúce prostriedky a manipuláciu s osobitnými vlastnosťami operačného systému. Obsahujú WMI Troubleshooting Classes.
- **• C IM Classes** : Triedy určené na vývoj vlastných WMI tried.
- **• Standard Consumer Classes** : Sada WMI udalostí určená na spúšťanie akcii s podmienkou prijatia ľubovoľnej udalosti.
- **• MSMC A Classes** : Triedy poskytujúce prostriedky na manipuláciu a zobrazovanie systémových udalostí.
- **WMI C++ Classes**: Kompletný výpis WMI C++ tried.

Po vybratí nejakej možnosti zo sekcie tried (napr. Win32 Classes) sa zobrazí užšia možnosť výberu so zameraním na určitú oblasť. Po ďalšom výbere (napr. Computer systém hardware) obsahuje dokumentácia konkrétne triedy, ktoré poskytujú informácie o požadovanej veci (napr. Win32DiskDrive)[6].

#### 1.5.2 Príklad s použitím WMI

V nasledujúcom Obr. 1.6: Získanie a výpis informácií bude použitá WMI trieda Win32DiskDrive na získanie a výpis informácii o názve, výrobcovi, modely, velkosti v bytoch, typu rozhrania a počtu partícii pevných diskov na počítači (výpis je smerovaný do tabuľky) [7].

```
private ManagementClass manClass;
private ManagementObjectCollection manObjectCollection;
private void GetDiscsInfo() {
    listViewDiscs . Items . Clear( ) j 
    // nastavenie typu WMI ManagementClass
    manClass = new ManagementClass("Win32_DiskDrive");
    // vlozenie instancii do kolekcie
    manObjectCollection = manClass.GetInstances();
    // vypis vybranych informacii o disku do ListView
    foreach(ManagementObject disc in manObjectCollection) {
         ListViewItem item = new ListViewItem(disc.GetPropertyValue("Name").ToString());
         item.SubItems.Add(disc.GetPropertyValue("Manufacturer").ToString());
         1tem.Subltems.Ada(a1sc.GetPropertyValue("Model").ToString());<br>item.SubItems.Add(String.Format("{0:n0} B", Convert.ToUInt64(disc.GetPropertyValue("Size").ToString())));
         item.Subltems . Add(disc . GetPropertyValue("IriterfaceType" ) .ToString( ) ) ; 
         item.SubItems.Add(disc.GetPropertyValue("Partitions").ToString());
         listViewDiscs.Items.AddRange(new ListViewItem[]{item});
    \mathcal{F}\mathbf{R}
```
Obr. 1.6: Získanie a výpis informácií

#### 1.6 Siete - Vlan

Virtuálně lokálne siete (VLAN) oddeľujú existujúce fyzické siete do viacerých logických sietí. Každá VLAN teda vytvára svoju vlastnú vysielaciu doménu. Komunikácia medzi dvoma sieťami VLA N sa môže uskutočniť iba prostredníctvom smerovača. ktorý je pripojený k obom sieťam. VLAN fungujú tak, ako keby boli vytvorené pomocou nezávislých prepínačov[8].

Implementácia VLAN sietí umožňuje väčšiu flexibilitu pre podporu firemných cieľov. Medzi hlavné výhody VLAN sietí patria:

- bezpečnosť skupiny, ktoré pracujú s dôvernými dátami sú oddelené od zvyšku siete
- zníženie nákladov redukovaním broadcast domén nie sú potrebné časté vylepšenia zariadení
- vyšší výkon siete a aplikácií
- minimalizácia zahltenia siete broadcast rámcami segmentáciou LAN sa redukuje počet zariadení, ktoré sa môžu podieľať na zahltení
- zlepšenie výkonu IT personálu

V našom prípade máme sieť rozdelenú do viacerých virtuálných sietí. Tieto siete sú vytvorené na základe rozdelenia rôznych zariadení podľa ich používania. Jednotlivé rozdelenie vlan a ich priradenie na určité porty si môžeme pozrieť na Obr. 1.7: Rozdelenie vlan a ich priradenie na swOl a sw02.

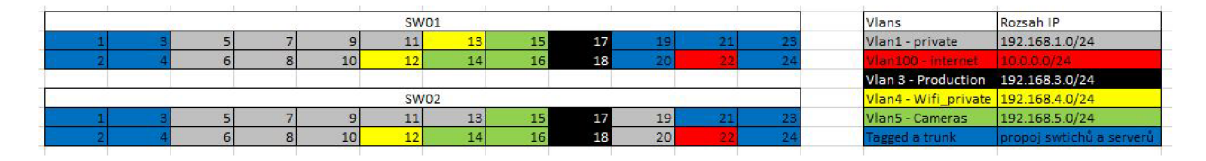

Obr. 1.7: Rozdelenie vlan a ich priradenie na swOl a sw02

### 1.6.1 Izolované siete

Špecializovaný typ VLAN je súkromný (izolovaný) VLAN. Keď je takto nastavená množina VLAN , žiadny z portov v sade VLA N nemôže navzájom komunikovať. V situáciách, ako je externe smerujúca bezpečnostná zóna, často chceme, aby servery komunikovali s používateľmi z iných sietí VLAN , ale bezpečnosť je posilnená tým, že bráni tomu, aby servery navzájom nadväzovali reláciu[9].

### 1.6.2 Routrované siete

V prostredí LAN VLAN sa rozdeľujú vysielacie domény. Ak hostiteľ v jednej sieti VLA N musí komunikovať s hostiteľom v inej sieti VLAN , prevádzka musí byť smerovaná medzi nimi. Tento typ smerovania sa nazýva inter-VLAN smerovanie. Na inteligentnom prepínači môžete nastaviť smerovanie medzi VLAN vytvorením rozhrania vrstvy 3, tj virtuálneho rozhrania prepínača (SVI) [10].

## 1.7 Analýza klientov siete - kategorizácie

V sieti, ktorú chceme monitorovať sa nachádzajú rôzne druhy zariadení. Na tieto rôzne zariadenia neplatia vždy rovnaké princípy monitorovania. Preto si zariadenia v našej sieti rozdelíme na konkrétne kategórie, ku ktorým priradíme našu zvolenú metódu monitorovania:

| Kategorie zariadení             | Metóda monitorovania |
|---------------------------------|----------------------|
| Hardverové stanice - Windows 10 | WMI                  |
| Windows server                  | RDPcheck             |
| Prepínače                       | <b>SNMP</b>          |
| Tlačiarne                       | <b>ICMP</b>          |
| PLC vo výrobe                   | <b>ICMP</b>          |
| Kamery                          | <b>ICMP</b>          |

Tab. 1.1: Analýza klientov siete - kategorizace

## 1.8 Základné požiadavky na monitorovacie systémy

Pre výber monitorovacieho systému bolo stanovených niekoľko základných požiadavkov, ktoré budú ďalej popísané.

Úloh monitorovacích systémov je neustáli dohľad nad stavom daných prvkov, ktoré sa nám nachádzajú v sieti. Na tento stav by mal monitorovací systém primerane reagovať s výpisom chybovej hlášky na riadiacom panely a doručením upozornenia administrátorovi cez email alebo SMS.

Hlavním požiadavkom bola podpora protokolu pre správu siete SNMP (Simple Network Management Protocol), ICMP alebo WIM. Je nevyhnutné aby bol systém schopný spracovať výstup daného protokolu a zobraziť ho v prijatelnej podobe pracovníkovi, ktorý vykonáva monitorovaciu činosť nad sieťov.

Ako další požiadavok je nárok kladený na schopnosť systému rozlíšiť dôležitosť daného problému. Tieto kategórie dôležitosti by mali byť rozdelené podľa závažnosti problému a jasne poukazovať na skutočný stav systému.

Monitorovací systém musí byť dostupný pre viacerých ľudí, ktorí chcú daný systém sledovať. Tým pádom vzniká potreba existencie používateľských rolí, ktoré definujú zobrazený obsah webového prostredia, ktorý bude používateľovi dostupný. Je teda nevyhnutné aby monitorovací systém bol schopný používateľov rozdeliť na administrátorov, bežných používateľov, dohľadových pracovníkov a iné. Ako výhodu môžeme brať možnosť vytvárania vlastných používatelských rolí. Nasledovne vzniká ale dalšia potreba, ktorá poukazuje na podporu skupin sledovaných systémov. Je nevyhnutné, aby systém umožňoval zobrazenie prvkou, iba definovenej skupine používateľov. To znamená, že používateľom nemusia byť dostupné všetky prvky systému.

Ako další bol stanovený požiadavok pre možné pridávanie a odoberanie sledovaných prvkov za behu systému, za pomoci webového prostredia. S týmto požiadavkom sa spája aj nevyhnutná funkcia, ktorú by mal vybraný monitorovací systém mať. Jedná sa o delenie sledovaných prvkov do skupín. Tieto skupiny by mali byť schopné akceptovať rôzne zariadenia (smerovače, prepínače, serverové stanice, modemy, kamery atd.).

Posledným požiadavkom je otvorenosť kódu a voľne šíriteľná licencia celého monitorovacieho systému. Riešenie nesmie byť uzavreté a nutnosťou je upraviteľnosť systému bez porušenia licenčních podmienok poskytovateľa

## 2 Popis systému Zabbix

## 2.1 Zabbix

#### **Vlastnosti monitorovacieho systému a podrobný popis**

Monitorovací systém Zabbix disponuje veľkou používateľskou upravitelnosťou. Je vybavený vlastným agentom na strane monitorovaného hosta. Tento agent nieje nutnosťou, je však výhodou. Poskytuje možnosť jednoduchej vzdialenej správy sledovaného systému. Pokiaľ je zvolená verzia monitorovania nad stanicou bez "Agenta" je možnosť využitia protokolu SNMP a ICMP. Tieto protokoly sú implementované automaticky a nieje potreba dodatočná inštalácia.

Hlavná stránka webového rozhrania je variabilná a je možné ju meniť ťahaním kurzorov s daným prvkom. Celkovo je možné na hlavnej stránke vytvoriť tri stĺpce boxov s informáciami. V prípade Obr. 2.1: Ukážka hlavnej stránky monitorovacieho systému Zabbix sa nám na prvých miestach nachádzajú grafy s prichádzou a odchodzou sieťovou premávkou. V grafoch sa nachádzajú jednotlivé sieťové rozhrania, ktoré sú vyobrazené v závislosti zaťaženia v čase. Ako môžeme vidieť pod grafmi sa nachádza aj tabuľka s aktuálnymi problémami, v ktorej sú vypísané jednotlivé zariadenia s problémom. Problémy su zobrazené v dvoch farbách. Červená farba značí katastrofu a orandžová farba značí vysoký stupeň. Tieto jednotlivé zariadenia s problémom sú ešte priradené do jednotlivých skupín kvôli jednoduchosti rozoznania. Problémy tu majú v základnej konfigurácii šesť stupňou. Ide o: katastrofu, vysoký stupeň, priemerný, varovací, informovací a posledný stupen je neklasifikovaný. Veľkou výhodou tochto monitorovacieho systému je možnosť upraviteľnosti týchto stupňou. Každý stupeň je možné premenovať a definovať jeho úroveň vzniku.

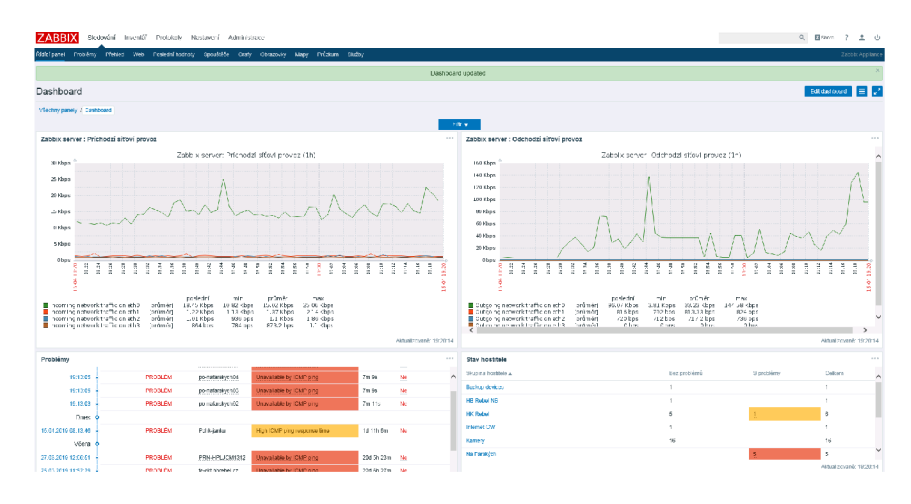

Obr. 2.1: Ukážka hlavnej stránky monitorovacieho systému Zabbix

Tiketovací systém v monitorovacom systéme Zabbix funguje na principe automatického vytvorenia tiketu pri vzniku problému. Pomocou tiketu je možné problémy komentovať a je možné vidieť históriu komentárov v rámci daného problému. Na spätné dohľadanie rovnakého problému funguje náhľadové okno, ktoré sa vyvolá pri naběhnutí kurzorovou myškou na zobrazený čas problému. Históriu alarmov môžeme vidieť na Obr. 2.2: História alarmov s históriou tiketov. V okne s históriou môžeme vidieť čas zaznamenaného problému a jeho celkovú dobu trvania. V poslednom stĺpci sa nachádza tiket, ktorý k tomuto problému vznikol.

| Seznam události [posledních 20] |                     |                 |            |                |                  | ∧    |
|---------------------------------|---------------------|-----------------|------------|----------------|------------------|------|
| Cas                             | Doba obnovy         | Stav            | Stáří      | Trvání         | Potyrzeno        | Akce |
| 10 05 2019 15:43:02             |                     | <b>PROBLÉM</b>  | 6h 45m 23s | 6h 45m 23s     | <b>Ne</b>        |      |
| 13.04.2019 17:38:02             | 15.04.2019 10:24:02 | <b>OPRAVENO</b> | 27d 4h 54m | 1d 16h 46m     | Ano <sub>1</sub> |      |
| 15.03.2019 17:44:02             | 15.03.2019 17:50:01 | <b>OPRAVENO</b> | 1m 26d 3h  | 5m 59s         | Ano <sub>1</sub> |      |
| 12.03.2019 15:15:02             | 12.03.2019 15:17:01 | OPRAVENO        | 1m 29d 6h  | 1m 59s         | Ano <sub>1</sub> |      |
| 12 03 2019 13:35:02             | 12.03.2019.13:38:01 | <b>OPRAVENO</b> | 1m 29d 7h  | 2m 59s         | Ano <sub>1</sub> |      |
| 09.03.2019.23:50:01             | 09:03:2019 23:51:01 | <b>OPRAVENO</b> | 2m 1d 21h  | 1 <sub>m</sub> | Ano <sub>1</sub> |      |
| 24.02.2019 17:04:03             | 01.03.2019 11:40:02 | <b>OPRAVENO</b> | 2m 15d 4h  | 4d 18h 35m     | Ano 1            |      |
| 14.02.2019 11:22:02             | 14.02.2019 11:25:02 | <b>OPRAVENO</b> | 2m 25d 10h | 3m             | Ano <sub>1</sub> |      |
| 13.02.2019 13:19:02             | 14.02.2019.09:23:01 | OPRAVENO        | 2m 26d 8h  | 20h 3m 59s     | Ano <sub>1</sub> |      |
| 12.02.2019 14:01:01             | 12.02.2019 14:02:01 | <b>OPRAVENO</b> | 2m 27d 7h  | 1 <sub>m</sub> | Ano <sub>1</sub> |      |
| 30.01.2019 21:18:02             | 05.02.2019 14:16:01 | <b>OPRAVENO</b> | 3m 10d     | 5d 16h 57m     | Ano <sub>1</sub> |      |
| 11.01.2019 10:14:02             | 11.01.2019 10:15:02 | <b>OPRAVENO</b> | 3m 29d 11h | 1 <sub>m</sub> | Ano <sub>1</sub> |      |
| 03.01.2019 12:18:01             | 03.01.2019 14:04:02 | <b>OPRAVENO</b> | 4m 7d 9h   | 1h 46m 1s      | Ano <sub>1</sub> |      |
| 14.12.2018 13:53:01             | 14.12.2018 13:54:01 | <b>OPRAVENO</b> | 4m 27d 7h  | 1 <sub>m</sub> | Ano <sub>1</sub> |      |
| 13 12 2018 02:10:02             | 13 12 2018 02:12:01 | <b>OPRAVENO</b> | 4m 28d 19h | 1m 59s         | Ano <sub>1</sub> |      |

Obr. 2.2: História alarmov s históriou tiketov

Systém Zabbix má pridávanie nových zariadení pomocou administrácie webového rozhrania. Ako hlavné je opäť pomenovanie zariadenia. Ďalej je možnosť pridať meno, ktoré bude v systéme viditeľné. Pokiaľ toto meno nieje vyplnené, bude použité originálne meno. Nasleduje pridanie hosta do skupiny. Je možné priamo vytvoriť novú skupinu. Ako dalšie sú definované IP adresy s portami daných služieb. Je možné pridať IP adresu pre Zabbix Agenta, SNMP protokol, JMS rozhranie a IPMI rozhranie. U každého je možné definovať rozdielnu adresu a port. Posledné položky, ktoré je možné vyplniť sú: popis prvku a pokud je to nutné, tak i proxy server, ktorý je pred hostom.

Ďalší dôležitý krok pri pridávaní nového zariadenia, sú šablóny, ktoré definujú monitorované hodnoty. Môžeme napríklad monitorovať pomocou protokolu SNMP

iba sieťové rozhrania alebo napríklad zaťaženie procesorovej jednotky. Ďalšie nastavenie zavisí na zvolenom protokole. Môžeme využiť šifrovaného spojenia medzi monitorovacím serverom a hosťom.

V administrácii sa nachádza zoznam, ktorý obsahuje všetky monitorované zariadenia (viz Obr. 2.3: Zoznam monitorovaných zariadení). Z tochto zoznamuje možné vyčítať nasledujúce informácie:

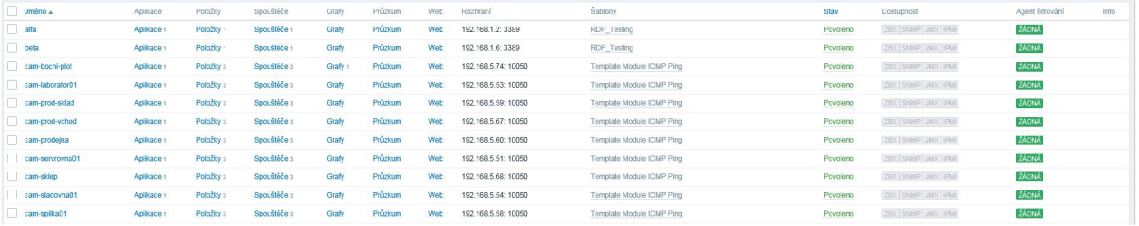

#### Obr. 2.3: Zoznam monitorovaných zariadení

- Názov zariadenia
- Počet monitorovaných služieb (aplikácie, webové stránky, apod.)
- IP adresu zariadení
- Použité monitorovacie šablóny
- Stav monitorovania (povolené/zakázané)
- Stav monitorovaných agentov (Zabbix Agent, SNMP, JMX , IPMI), kde zelená predstavuje bežiaceho agenta a červená agenta nedostupného
- Zvolené šifrovanie

Vďaka veľkým možnostiam používateľského prispôsobenia celého systému, je možné v celom systéme upraviť mnoho prvkov. Celý systém sa vyznačuje vysokou prehľadnosťou. Podporuje vytváranie používateľských rolí, ktorým je možné priraďovať viditeľnosť rôznych skupín monitorovaných zariadení. Týmto používateľským rolím môžeme tiež zneprístupniť rôzne časti systému (administráciu, rôzne časti stránok, apod.).

Oproti ostatným testovaným systémom ponúka monitorovací systém Zabbix tiež veľa funkcionalit. Jedná sa napríklad o automatické skenovanie adresového rozsahu v sieti a zisťovanie dostupných služieb na objavenom zariadení. Užitočnou funkciou je napríklad vytváranie vlastných "obrazoviek", kde je možné zobraziť rôzne prvky z celého systému<sup>[11]</sup>.

Celý systém Zabbix je licencovaný pod licenciou GPL (General Public License verzie 2).

#### **Architektúra**

Celá výkonná časť monitorovacieho systému Zabbix je naprogramovaná v jazyku C. Webové rozhranie je vytvorené pomocou programovacieho jazyka PHP, HTML, CSS a JavaScript. Webové rozhranie monitorovacieho systému nemá priamo definovaný typ webového serveru, ktorý je nutné použiť, je teda na používateľovi, do ktorého riešenia monitorovacieho systému implmentuje. Ako východzí webový server Apache. Pre ukladanie systému Zabbix môže využívať jednu z databází MySQL, PostSQL, SQLite, Oracle alebo IBM DB2. Samotné využitie typu databáze vychádza z predpokladaného počtu sledovaných zariadení, viz časť Hardvérové nároky.

#### **Hardvérové nároky**

Ako jediný monitorovací systém má na svojich stránkach priamo špecifikované doporučený výkon hosťujúcej stanice. (Doporučené hardvérové nároky sú uvedené v Tab. 2.1: Špecifikácie doporučeného výkonu serveru pre daný počet sledovaných  $stanfc$ <sup>[12]</sup>.

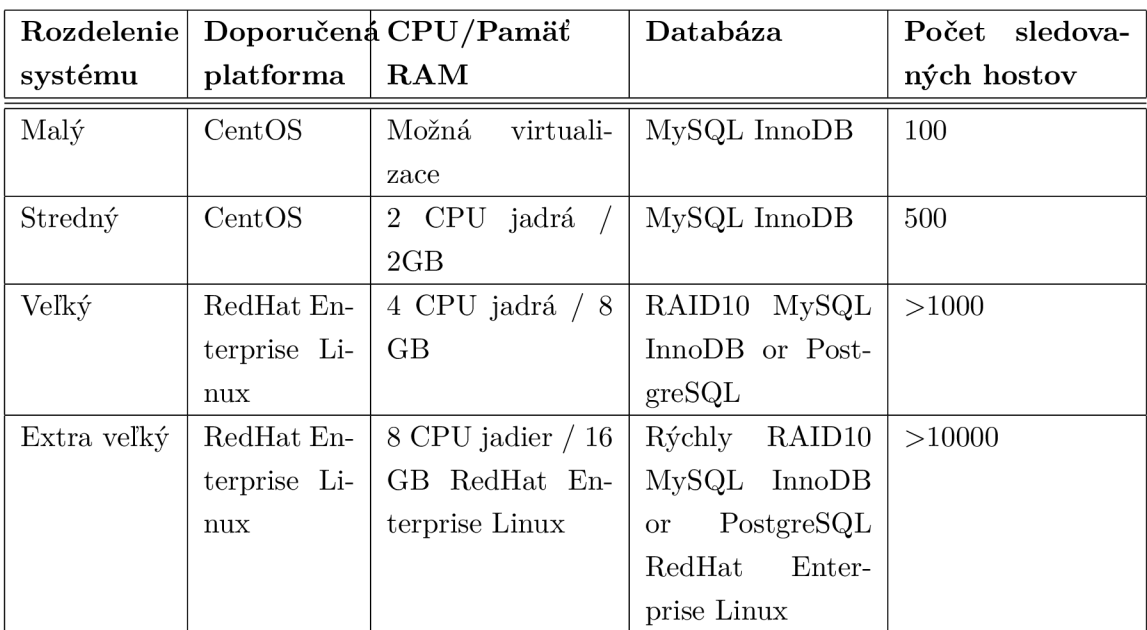

Tab. 2.1: Špecifikácie doporučeného výkonu servru pre daný počet sledovaných staníc

#### **Výhody a nevýhody monitorovacieho systému Zabbix**

Nasledujúca sekcia popisuje výhody a nevýhody testovaného riešenia Zabbix. Výhody a nevýhody sú popísané v Tab. 2.2: Výhody a nevýhody monitorovacieho systému Zabbix.

Tab. 2.2: Výhody a nevýhody monitorovacieho systému Zabbix

| Výhody                             | Nevýhody                                 |
|------------------------------------|------------------------------------------|
| Veľké množstvo úprav               | Je treba vyšší výkon hosťujúcej stanice  |
| Vzdialená správa pomocou agenta    | Systém je náročný na zápisy do databáze  |
| Moderný dizajn webového prostredia | Zložité pridávanie nových zariadení/šab- |
|                                    | lon                                      |

## 2.2 Inštalácia

#### 2.2.1 Inštalácia Linuxu a databáze

- 1. Nainstalovať Debian
- 2. Instalace Zabbix
	- (a) Inštalácia pomocou baličkou:

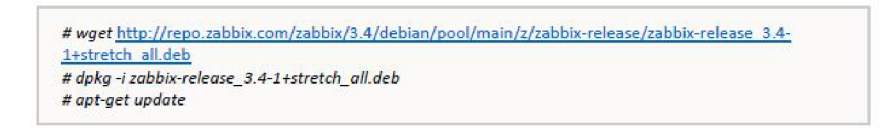

(b) Inštalácia systému Zabbix a databáze MariaDB:

*# apt-get install zabbix-ser ver-mysqL zabbix-frontend-pbp* 

(c) Nastavenie databáze:

```
sheli> mysqí -uroot -p<pas sword> 
mysql> create database zabbix character set utfS collate utfS_bin; 
mysai> grant ail privileges an zabbix.* ta zabbix§localhost identified by 
'<passwords 'j 
mysqi> quit;
```
(d) Naplnenie databáze tabuľkovou štruktúrou pro systém zabbix:

```
# zcat /usr/share/doc/zabbix-server-mysql/create.sql.gz | mysql -uzabbix -p
zabbix
```
(e) Nastavenie Zabbix serveru pre lokálnu databázu:

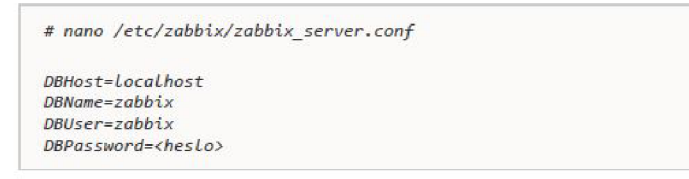

(f) Spustenie démona Zabbix-server a jeho povolenie spustenia pri štarte:

```
<u>I 1979 - André Carlos André Carlos III (m. 1979).</u><br>1970 - Paul Barbara, amerikana mengenai kecamatan di Indonesia.<br>1971 - Paul Barbara, amerikan pertama mengenai kecamatan pendang pertama di pertama di pertama di pertama 
    # service zabbix-server štart 
    # update-rc. d zabbix-server enabíe
```
(g) Nastavenie Apach serveru:

```
I : — 
# nono /etc/apache2/canf-enabíed/zabb\x.conf 
  php_vaiue ntax_executian_tinte 360 
  php_value memory_limit 128M
  php_vaíue post_max_s\ze 16fí 
  php\_value upLoad_max_filesize 2M
  php_vaiue ntax_ínput_tirrte 39ß 
   pbp_vaiue alwaya_popuLate_ravi_pazt_data -1 
php_vaíue date.timezone Europe/Prague
```
(h) Ak je potrebné doinštalujú sa potrebné balíčky pre PHP:

*# apt-get instaLL [pbp7.Q-y.ml](http://pbp7.Q-y.ml) php7.0-mbstring php7.6-bcntath* 

(i) Restart serveru Apache2:

*# service apacheZ restart* 

- (j) Nastavenie Zabbix-serveru v prehliadači.
	- Na adrese http:<adresa Zabbix-serveru>/zabbix sa nachádza sprievodca Zabbix-serveru
	- Sprievodca skontróluje nastavenie webového serveru a databáze (pokiaľ je všetko v stavu ÖK", je možné pokračovať v inštalácii)
	- V ďalšom kroku je potrebné nastaviť údaje k pripojeniu databáze
	- Nasleduje nastavenie samotného Zabbix serveru
- (k) Prihlásenie do Zabbix-serveru:

```
J/něno: Admin 
HesLa: zabbix
```
#### *2.2.2* Apliance a dostupné platformy

Ako alternatívu k manuálnemu nastaveniu alebo opätovnému použitiu existujúceho servera pre Zabbix môžu používatelia prevziať zariadenie Zabbix alebo inštalačný disk CD zariadenia Zabbix. Inštalačné CD zariadenia Zabbix by mohlo byť použité na okamžité nasadenie servera Zabbix (MySQL), servera Zabbix (PostgreSQL), proxy Zabbix (MySQL) a proxy Zabbix (SQLite 3) [14].

Virtuálně stroje Zabbix Appliance pripravili server Zabbix s podporou MySQL. Je vytvorený pomocou inštalačného CD zariadenia Zabbix[13].

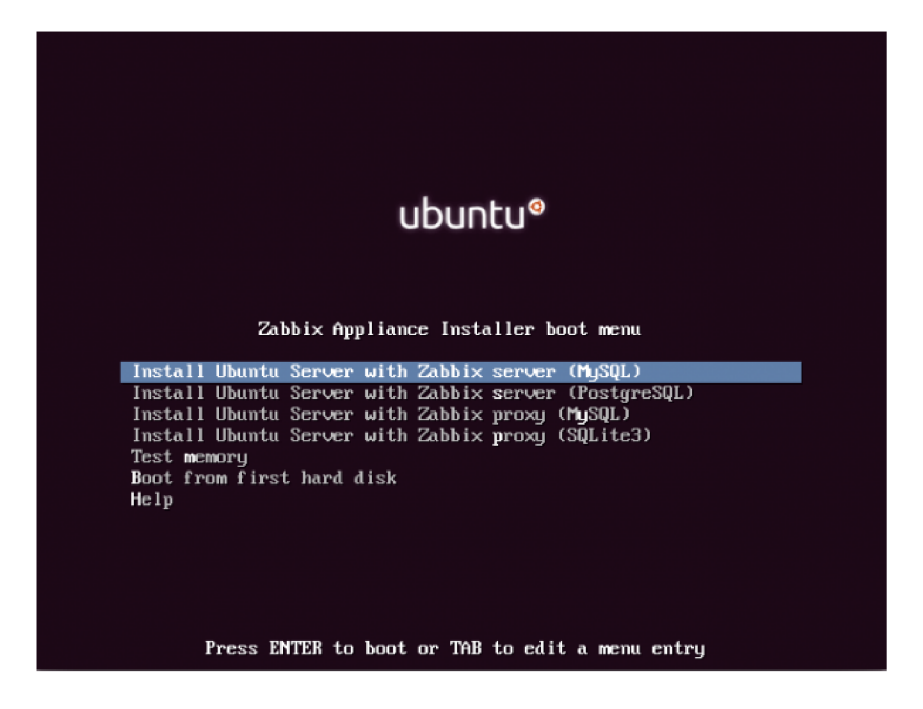

Obr. 2.4: Zabbix inštalačné CD / DVD zavádzacie menu

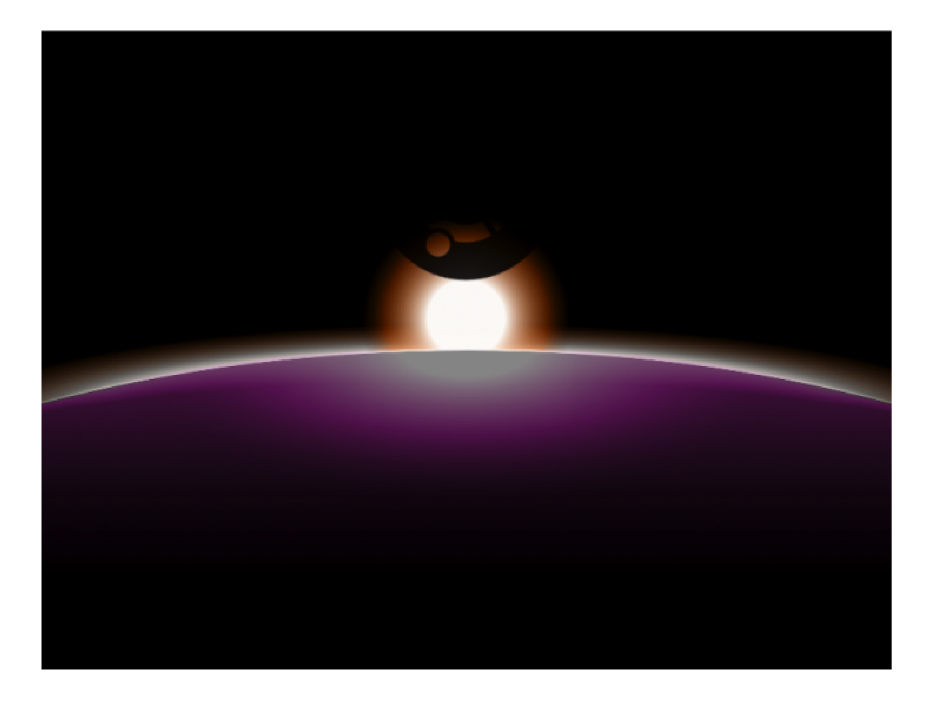

Obr. 2.5: Zavedenie Zabbix appliance

|            | Zabbix 4.2 |                    | Zabbix 4.0 LTS<br>Zabbix 3.0 LTS                                    |                         | Zabbix 2.2 LTS   |                 |
|------------|------------|--------------------|---------------------------------------------------------------------|-------------------------|------------------|-----------------|
|            |            |                    |                                                                     |                         |                  |                 |
| Version    | Release    | Date               | Platform                                                            | Release<br><b>Notes</b> | Zabbix<br>Manual | Download        |
| Zabbix 4.2 |            | 4.2.1 Apr 17, 2019 | Installation CD/DVD (.iso)                                          | 阍                       | ش                | Download        |
| Zabbix 4.2 |            | 4.2.1 Apr 2, 2019  | VirtualBox, VMWare (.vmdk)                                          | 到                       | 自                | <b>Download</b> |
| Zabbix 4.2 |            | 4.2.1 Apr 2, 2019  | Microsoft Hyper-V 2012                                              | 劊                       | 亀                | Download        |
| Zabbix 4.2 |            | 4.2.1 Apr 2, 2019  | Microsoft Hyper-V 2008                                              | 阍                       | 圅                | Download        |
| Zabbix 4.2 | 4.2.1      |                    | Apr 2, 2019 KVM, Parallels, QEMU, USB stick, VirtualBox, Xen (.raw) | 图                       | 自                | Download        |
| Zabbix 4.2 |            | 4.2.1 Apr 2, 2019  | KVM, QEMU (.gcow2)                                                  | 勯                       | ش                | Download        |
| Zabbix 4.2 |            | 4.2.1 Apr 2, 2019  | Live CD/DVD (.iso)                                                  | 阍                       | 勯                | Download        |
| Zabbix 4.2 |            | 4.2.1 Apr 2, 2019  | Open virtualization format (.ovf)                                   | 會                       | 會                | Download        |

**Dostupné platformy Zabbix appliance:** 

Obr. 2.6: Platformy Zabbix appliance

## 2.3 Zabbix agent

Pôvodný agent Zabbix, vyvinutý v jazyku C, môže bežať na rôznych podporovaných platformách, vrátane systémov Linux, UNIX a Windows, a zhromažďovať údaje, ako napríklad použitie procesora, pamäte, disku a sieťového rozhrania zo zariadenia[15].

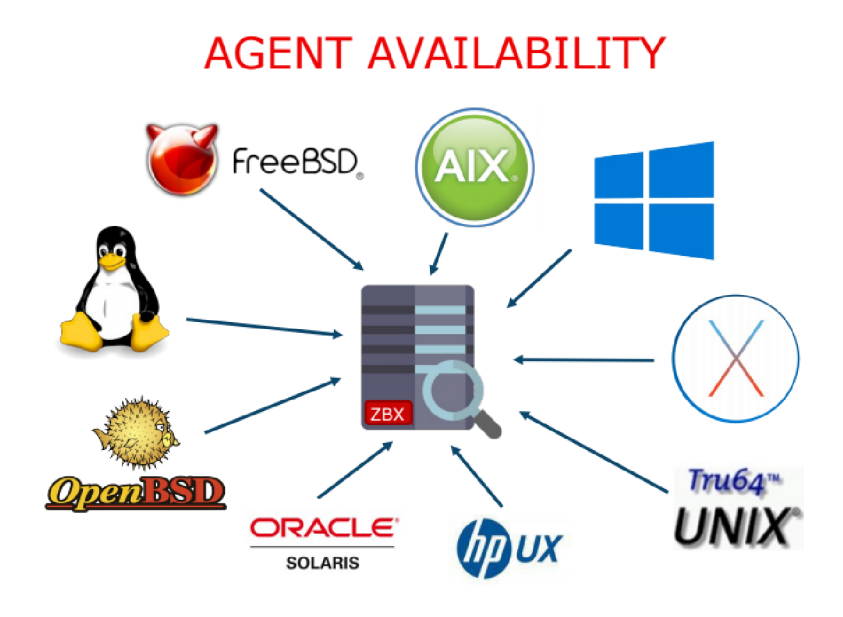

Obr. 2.7: Zavedenie Zabbix appliance

#### **Malé rozmery a nízke zdroje**

Vzhľadom na svoju malú plochu je možné agenta spúšťať na zariadeniach s obmedzenými zdrojmi.

Konfigurácie monitorovania sú centralizované v serveri Zabbix, čo uľahčuje správu agenta Zabbix, ktorý môže používať jeden konfiguračný súbor na všetkých serveroch.

**Zástupca Zabbix spustený v systéme Linux:** 

| # ps u -C zabbix agentd |              |               |     |       |     |             |  |                                 |
|-------------------------|--------------|---------------|-----|-------|-----|-------------|--|---------------------------------|
| USER                    |              | PID %CPU %MEM |     | VSZ.  | RSS |             |  | STAT TIME COMMAND               |
|                         | zabbix 15778 | 0.0           | 0.0 | 48212 | 460 | SN          |  | 0:00 /usr/sbin/zabbix agentd    |
| zabbix                  | 15780.       | 0.0           | 0.0 | 48212 | 748 |             |  | SN 9:27 /usr/sbin/zabbix agentd |
| zabbix                  | 15781        | 0.0           | 0.0 | 48212 | 424 | $_{\rm SN}$ |  | 0:00 /usr/sbin/zabbix agentd    |
| zabbix                  | 15782        | 0.0           | 0.0 | 48212 | 424 | SN          |  | 0:00 /usr/sbin/zabbix agentd    |
| zabbix                  | 15783        | 0.0           | 0.0 | 48212 | 424 | -SN         |  | 0:00 /usr/sbin/zabbix agentd    |
| zabbix                  | 15784        | 0.0           | 0.0 | 48220 | 612 | -SN         |  | $0:17$ /usr/sbin/zabbix agentd  |

Obr. 2.8: Zabbix pustený v systéme Linux

#### **AgentZabbix spustený pod operačným systémom MS Windows:**

#### **Podpora hlasovania a odchytu**

Agenti Zabbix podporujú pasívne (polling) aj aktívne kontroly (trapping). Zabbix môže vykonávať kontroly na základe intervalu, je však tiež možné naplánovať konkrétne časy na dotazovanie položiek.

| Processes<br>Networking<br>Applications<br>Performance<br><b>Users</b> |  |     |           |          |          |                          |  |
|------------------------------------------------------------------------|--|-----|-----------|----------|----------|--------------------------|--|
| CPU.<br>Peak Mem Usage<br>Mem Usage<br>VM Size<br><b>Image Name</b>    |  |     |           |          |          |                          |  |
| w3wp.exe                                                               |  | 00. | 12.472 K  | 12.472K  | 8.644 K  |                          |  |
| w3wp.exe                                                               |  | 00  | 47.644 K  | 47.708K  | 39.560K  |                          |  |
| w3wp.exe                                                               |  |     | 45.836 K  | 45.940 K | 37.748K  |                          |  |
| w3wp.exe                                                               |  | 00. | 46.108K   | 46.176K  | 37.988K  |                          |  |
| w3wp.exe                                                               |  | 00. | 131.472 K | 131.664K | 108.740K |                          |  |
| wmipryse.exe                                                           |  | 00  | 3.876K    | 7.284K   | 6.100K   |                          |  |
| wsrm.exe                                                               |  | OΟ  | 5.040K    | 24.144K  | 11.456 K |                          |  |
| zabbix agentd.exe                                                      |  | 00. | 4.360K    | 9.744K   | 5.548K   | $\overline{\mathcal{M}}$ |  |
| $\triangledown$ Show processes from all users<br><b>End Process</b>    |  |     |           |          |          |                          |  |

Obr. 2.9: Zabbix pustený v systéme Windows

#### **Pasívne kontroly (hlasovanie):**

- Server Zabbix (alebo proxy) požaduje hodnotu od agenta Zabbix
- Agent spracuje požiadavku a vráti hodnotu serveru Zabbix (alebo proxy)

#### **Aktívne kontroly (odchyt):**

- Agent agenta Zabbix požaduje od servera Zabbix (alebo proxy) zoznam aktívnych kontrol
- Agent posiela výsledky pravidelne

## .4 Pridanie agenta

- 1. V menu Nastavenie, v záložke Hostitelia sa po kliknutí na tlačidlo vytvoriť hosta zobrazí formulár s potrebnými údajmi k vyplneniu.
- 2. Do príslušného poľa požadovanej, monitorovanej služby sa vyplní adresa monitorovaného agenta.
- 3. V záložke šablóny sa vyberie príslušná šablóna pre monitorovanie agenta.
- 4. Indikácia správneho nastavenia hostiteľa je zelená ikona monitorovanej služby v stĺpci dostupnosť, ktorý sa nachádza v hlavnej tabulke monitorovaných hostiteľov.
- 5. Pri pridávaní monitorovaných hosťov pomocou protokolu SNMP je treba vyplniť v makrách SNMP skupinu, do ktorej hostia spadajú. Prípadnú skupinu je možné nastaviť v menu Administrace - Obecné - Makrá. Tu sa upraví, prípadne vytvorí makro s názvom:

*{\$SNMP\_ CO/MUNI TY}* 

## 2.5 Zabbix agent Windows

Môžete spustiť jednu inštanciu agenta Zabbix alebo viacero inštancií agenta na hostiteľovi systému Microsoft Windows. Jedna inštancia môže použiť predvolený konfiguračný súbor C: zabbixagentd.conf alebo konfiguračný súbor zadaný v príkazovom riadku. V prípade viacerých inštancií musí mať každá inštancia agenta svoj vlastný konfiguračný súbor (jedna z inštancií môže použiť predvolený konfiguračný súbor).

Príklad konfiguračného súboru je dostupný v zdrojovom archíve Zabbix ako con $f$ /zabbixagentd.win.conf.

#### **Inštalácia agenta ako služba Windows**

k chcete nainštalovať jednu inštanciu agenta Zabbix s predvoleným konfiguračným súborom c:/zabbix-agentd.conf:

zabbix\_agentd.exe --install

Ak chcete použiť iný konfiguračný súbor ako c:/zabbix-agentd.conf, mali by ste pre inštaláciu služby použiť nasledujúci príkaz:

zabbix\_agentd.exe --config <your\_configuration\_file> --install

Mala by sa zadať úplná cesta k konfiguračnému súboru. Viaceré inštancie agenta Zabbix možno nainštalovať ako služby ako je táto:

zabbix\_agentd.exe --config <configuration\_file\_for\_instance\_1> --install --multiple-agents<br>zabbix agentd.exe --config <configuration file for instance 2> --install --multiple-agents ...<br>zabbix\_agentd.exe --config <configuration\_file\_for\_instance\_N> --install --multiple-agents

Inštalovaná služba by mala byť teraz viditeľná v ovládacom paneli[16]. **Spustenie agenta** 

Ak chcete spustiť službu agenta, môžete použiť ovládací panel alebo to urobiť z príkazového riadka.

zabbix\_agentd.exe --start

Ak chcete spustiť jednu inštanciu agenta Zabbix s predvoleným konfiguračným súborom:

Spustenie jednej inštancie agenta Zabbix s iným konfiguračným súborom:

zabbix\_agentd.exe --config <your\_configuration\_file> --start

Spustenie jedného z viacerých inštancií agenta Zabbix:

zabbix agentd . exe --config <configuration file for this instance > --start --multiple-agents

## 2.6 Prvky monitorovacieho systému Zabbix

Po úspešnom nastavení Zabbix serveru sa nám zobrazí úvodné prihlasovacie webové rozhranie, kde už je přednastavený používatel pod prihlasovacím menom **Admin**  a prihlasovacím heslom **zabbix.** Po úspešnom prihlásení sa dostaneme na úvodnú stránku, ktorú máme zobrazenú na Obr. 2.1: Ukážka hlavnej stránky monitorovacieho systému Zabbix[17].

Pre lepšie orientovanie v nasledujúcich stránkach, ktoré budú nasledovať, si rozoberieme niektoré výrazy ktoré sa budú v texte nachádzať:

- **• Hostiteľ (Host)** Zariadenie alebo systém, pridaný v systéme s vlastným názvom, priradenou IP adresou a začlenený do určitej skupiny zariadení. Jedná sa teda o sieťový prvok, ktorý chceme priamo monitorovať.
- **• Skupina hostiteľov (Host group)** -Skupina zariadení, ktorých rozdelenie záleží na daných prvkoch, ktoré chceme ako skupine monitorovať.
- **• Položka (Item)** Určuje daný prvok, ktorý chceme monitorovať na koncovom zariadení alebo v systéme. Za Item môžeme považovať napríklad ICMP ping.
- **• Spúštač (Trigger)** V základnom menu Zabbix serveru sa pomocou triggerov zobrazujú rôzne upozornenia o nastávajúcej chybe alebo prekročenie nastavených medzí.
- **Šablona (Template)** V template sa nastavuje všetok monitoring daného hostu. Je to daná šablona v ktorej vieme nastaviť rôzne itemy, triggery a ich rôzne závislosti na seba. Práve v šablóna template po pridaní všetkých parametrov dokáže vytvoriť prehľadný graf.
- **Severita** Práve Severita vyhodnocuje daný problém přednastaveného triggeru. Problémy lze nastaviť podľa úrovní od Not classified do Disaster.
- **• Najnovšie údaje (Latest data)** Zobrazovač poslednej získanej hodnoty daného itemu a ich históriu.

# 3 Zabbix appliance v MS Hyper-V

Virtualizačná platforma Microsoftu pokrýva široké spktrum potrieb, od najjednoduchších scenárov konsolidácie niekoľkých servrov až po vysoko výkonné, škálovateľné a samoobslžné dátové centrá o stovkách a tisícoch servrov.

#### **Charakteristika Hyper-V**

Základním staveným kameňom je virtualizačná vrstva čiže hypervisor Hyper-V, ktorý v svojej prvej verzii uzrel svetlo sveta v roku 2008 ako súčasť niektorých edicií Windows Severu 2008. Nasledovala druhá generácia, dostupná ako rola vo Windows Server 2008 R2, prípadne ako samostatný produkt Microsoft Hyper-V Server 2008 R2, ktorý je k dispozícii zdarma. Funkcionalitu doplnily technológie Dynamic Memory a RemoteFX, obsadené v Service Packu 1 pre Windows Server 2008 R2. Nasledovala tretia generácia Hyper-V, ktorá je integrovanou súčastí Windows Serveru 2012 a klientského operačného systému Windows 8 Pro. Aktuálne je k dispozícii Hyper-V integrovaná súčasť Windows Serveru 2012 R2 a Windows 8.1 Pro a Enterprise [18].

V rámci Hyper-V sú podporované následujúce opračné systémy:

- Windows Server od verzie 2003 vyšie
- Windows Client od verzie XP Professional SP2 vyšie
- SUSE® Linux Enterprise Server verzie 10 a 11
- Oracle Linux 6.4 a vyšie
- . Open SUSE 12.3
- Red Hat Enterprise Linux verzie 5.5 a vyšie
- CentOS Linux  $5.5$  a vyšie
- Ubuntu 12.04 a vyšie
- . FreeBSD 8.2
- Debian 7.0 a vyšie

### 3.1 Implementácia Zabbix v Hyper-V

V tejto kapitole si popíšeme jednotlivé kroky implementácie Zabbix appliance vo virtualizačnom nástroji Hyper-V. V prvom kroku je podstatné si stiahnúť správnu Zabbix appliance na domovských stránkach Zabbix (Viz. Obr. 2.6: Platformy Zabbix appliance). Z ponuknutého menu si jednoduchým spôsobom stiahneme správnu Zabbix appliance pre náš Hyper-V.

Následne v menu virtualizačného nástroji Hyper-V zvolíme položku **New** a v rozbolovacom menu **Virtual Machine.** 

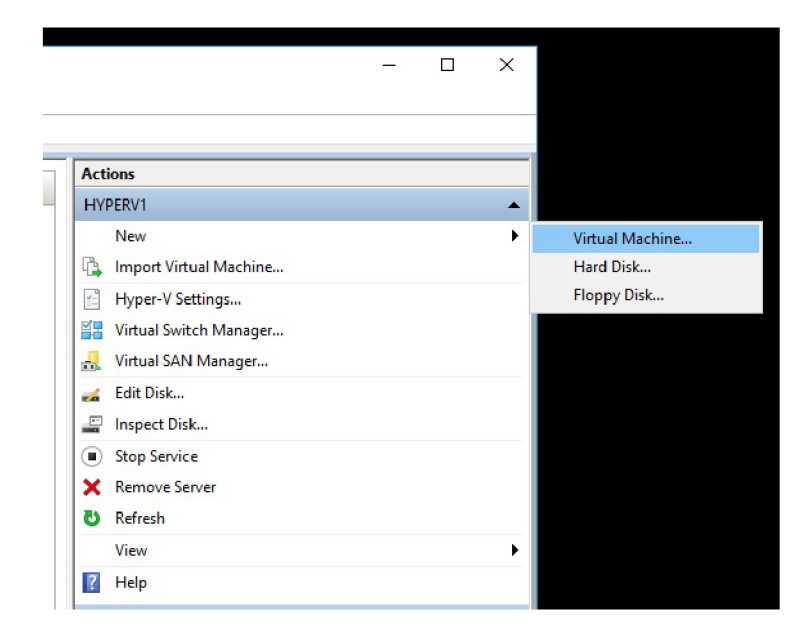

Obr. 3.1: Implementácia Zabbix appliance

Po tomto kroku sa nám zobrazí implementačně menu, ktoré je rozložené do jednotlivých sekciách. V prvej sekcii sme vyplnili špecifické meno novo-vytvoreného virtuálneho zariadenia.

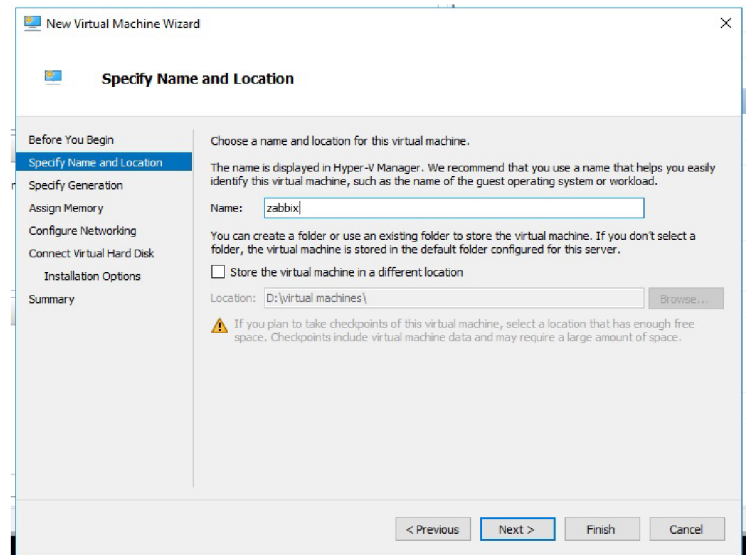

Obr. 3.2: Hyper-V - špecifické meno

Pri voľbe generácie zaškrtneme **Generation 1.** Z dôvodu že generácia 2 podporuje Win8 alebo Win2012 a vyšie.

V nasledujúcej sekcii sme pamäti pridelili **4096.** Túto hodnotu sme zvolili podľa špecifických parametrou daným samotnými vývojármi monitorovacieho systému (viz.

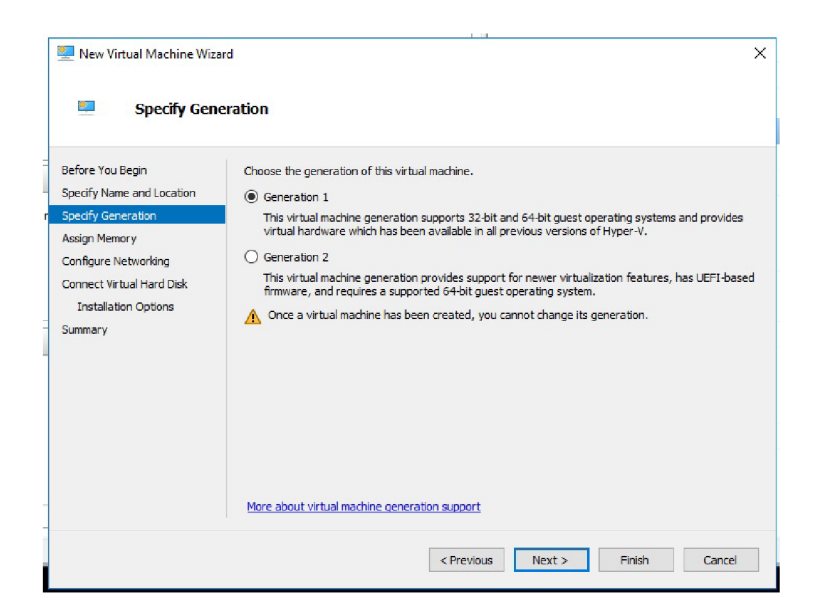

Obr. 3.3: Hyper-V - generácia

Tabl. 2.1: Špecifikácie doporučeného výkonu serveru pre daný počet sledovaných staníc).

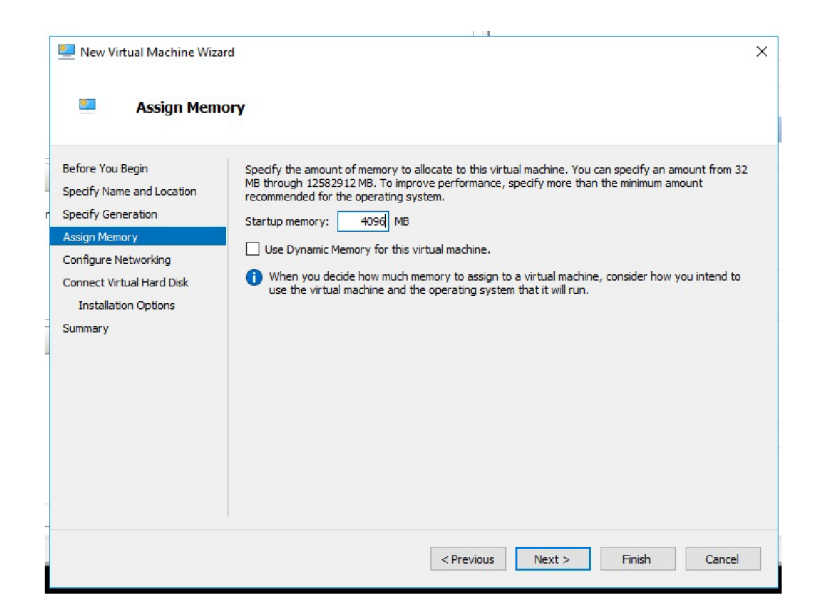

Obr. 3.4: Hyper-V - využitie pamäte

Pripojenie virtuálneho disku, je vlastne pripojenie disku, ktorý sme si stiahli z domovskej stránky Zabbix. Jednodchým spôsobom disk pripojíme a implementáciu dokončíme.

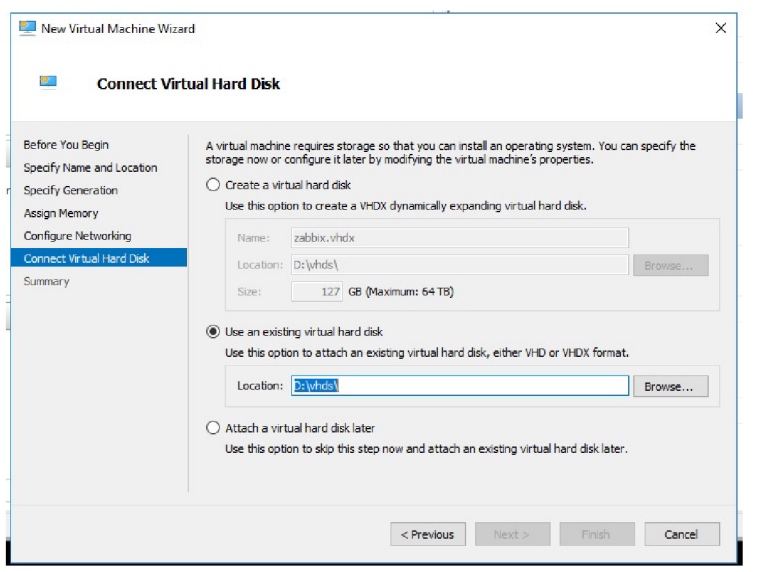

Obr. 3.5: Hyper-V - pripojenie Zabbix appliance

# 3.2 Nastavenie jednotlivých sieťových rozhraní v MS Hyper-V

### 3.2.1 Pridanie sieťových adaptérov

Pridajte virtuálny sieťový adaptér do bežiaceho virtuálneho virtuálneho počítača rovnakým spôsobom, akým ho pridáte do zastaveného virtuálneho virtuálneho počítača[19]:

- 1. V dialógovom okne Nastavenia v Hyper-V začnite na stránke Pridať hardvér. Položka sieťového adaptéra je sivá kvôli volbe Generationl:
- 2. Zvýraznite Network Adapter a kliknite na Add.
- 3. Dostanete sa na obrazovku, kde môžete vyplniť všetky bežné informácie pre sieťový adaptér. Nastavte všetky položky podľa potreby.
- 4. Keď nastavíte všetko podľa svojich predstáv, kliknutím na tlačidlo OK pridajte adaptér a zatvorte dialógové okno alebo položku Použiť, ak chcete pridať adaptér a ponechajte dialógové okno otvorené.

Pri nastavovaní jednotlivých sieťových adaptérov vo virtualizačnom nástroji Hyper-V, sme museli dbať na virtuálně rozdelenie siete, ktorú chceme sledovať. Tá je rozdelená do jednotlivých virtuálných sietí znázornených v Tab. 3.1: Virtuálné rozdelenie siete a ich parametre.

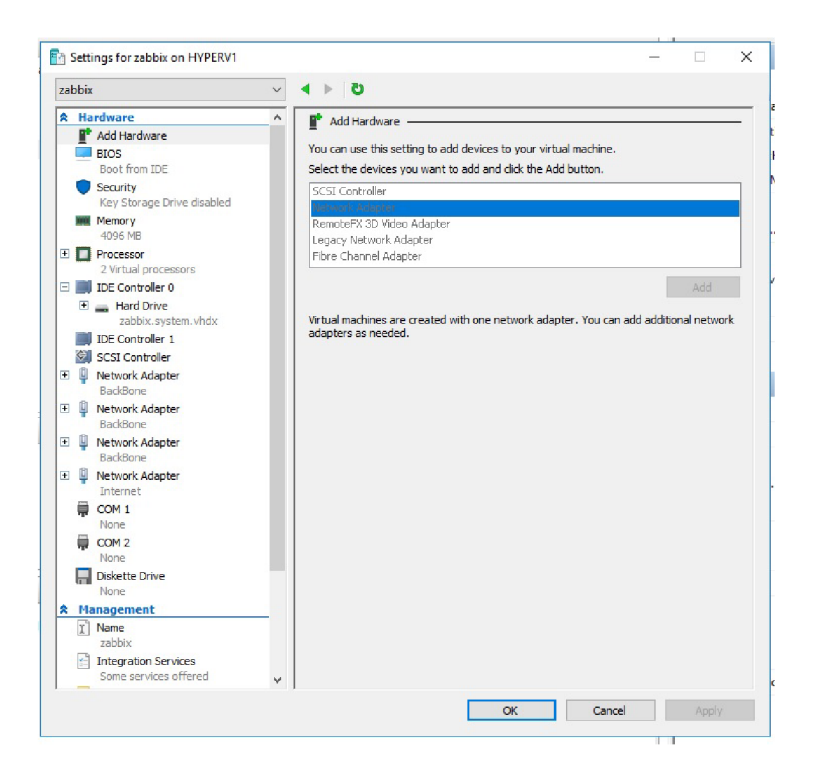

Obr. 3.6: Pripojenie sieťového adaptéru

Z toho nám vyplívá že každá jedna virtuálna sieť má jeden adaptér. Nastavenie sieťového adaptéra v Hyper-V. Kde vo Vlan ID máme vyplníme dané číslo, ktoré k sieti patrí.

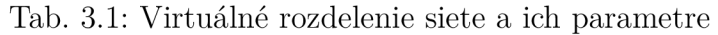

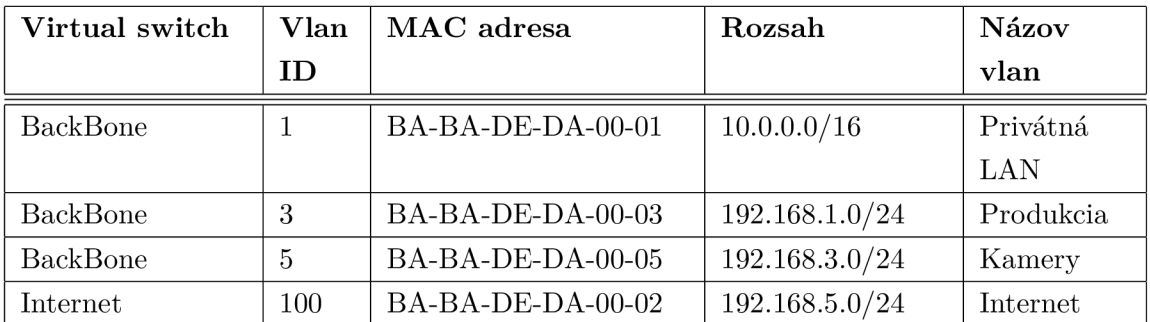

### 3.2.2 Nastavenie jedntlivých sieťových adaptérov

V nastavení virtualizačnej technológie Hyper-V sme si vytvorili štyri sieťové adaptéri. Každému adaptéru sme pridelili jedinečnú Vlan ID, ktoré môžeme vidieť v Tab. 3.1: Parametre sieťových adaptérov v Hyper-V.

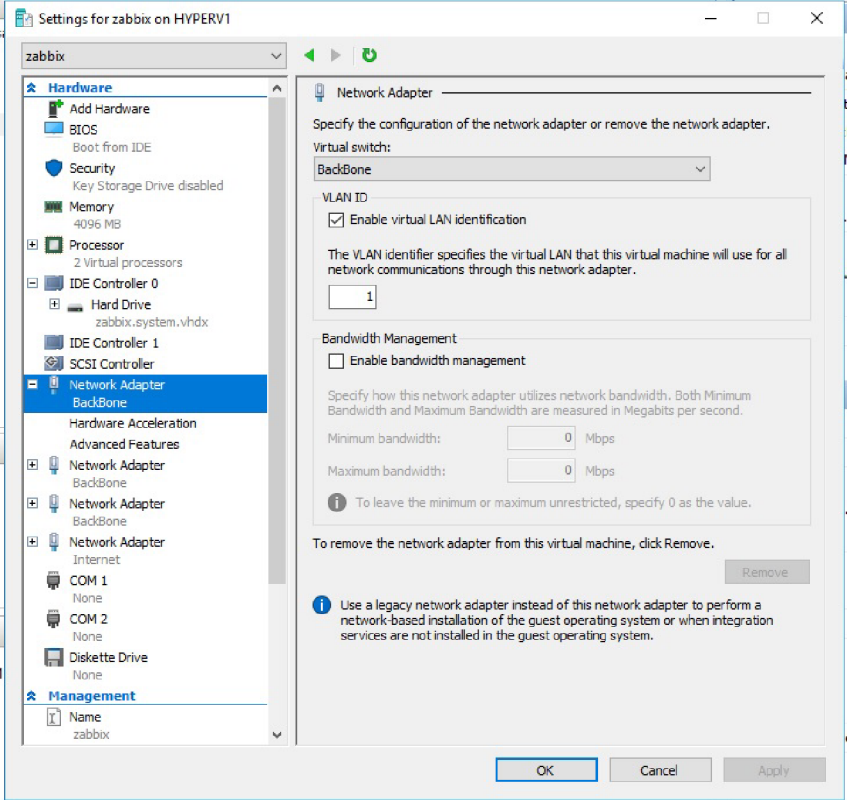

Obr. 3.7: Hyper-V nastavenie sieťového adaptéru

Statické nastavenie MAC adresy sieťového adaptéru je potrebné rozkliknúť Ad**vanced Features** a po rozbalení menu vybrať v sekcii MAC adress zaškrtnúť možnosť Static. Je nutné ešte zadať MAC adresu vybranej vlan, ktorú sme zadali už skôr.

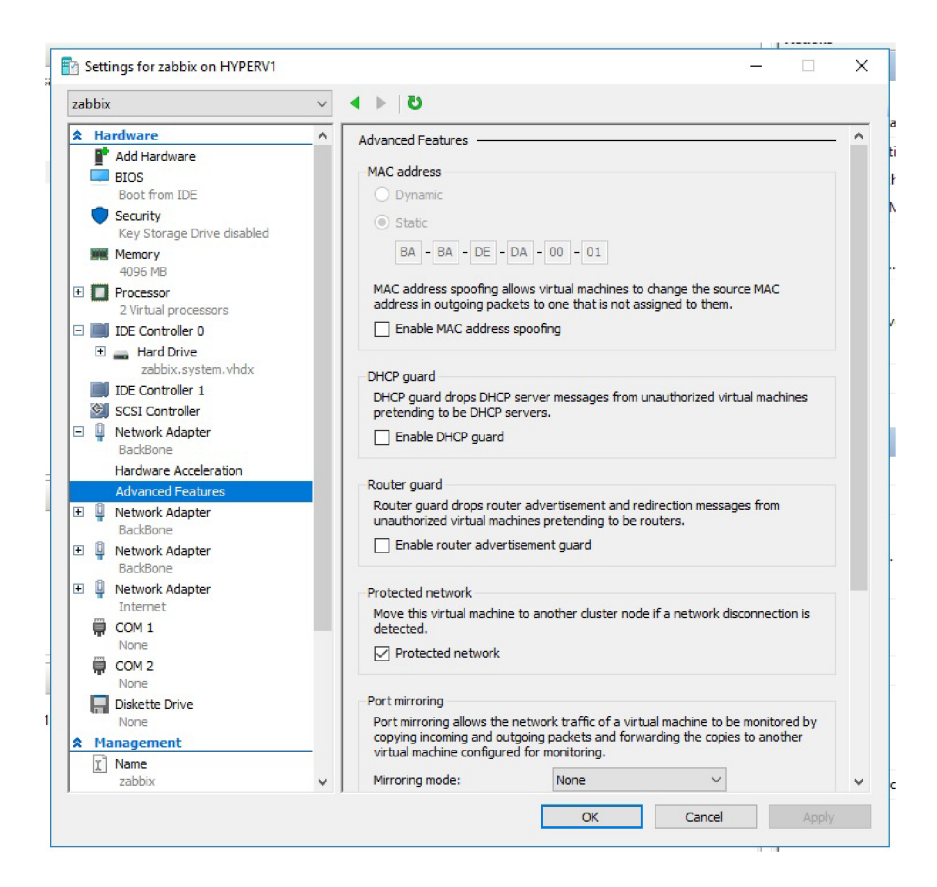

Obr. 3.8: Hyper-V nastavenie sieťového adaptéru

#### 3.2.3 DHCP nastavenie

Rezervácia DHCP je trvalé priradenie adresy IP. Je to špecifická IP adresu v rozsahu DHCP, ktorá je natrvalo vyhradená na prenajaté používanie a konkrétneho klienta DHCP [20].

Rezervácia pozostáva z týchto informácií:

- **• Názov rezervácie** : Názov, ktorý správca priradí
- **• IP adresa** : IP adresa z rozsahu pre klienta
- Adresa MAC : Adresa MAC klienta
- **• Popis** : Popis, ktorý administrátor priradí

V našom prípade môžeme vidieť príklad na Obr. 3.9: Výpis z DHCP servru, vytvorenú rezerváciu pre zabbix v päťkovej sieti s IP adresou **192.168.5.12,** ku ktorej sme pri vytváran' rezervácie pridali správnu MAC adresu daného sieťového rozhrania z MS Hyper-V.

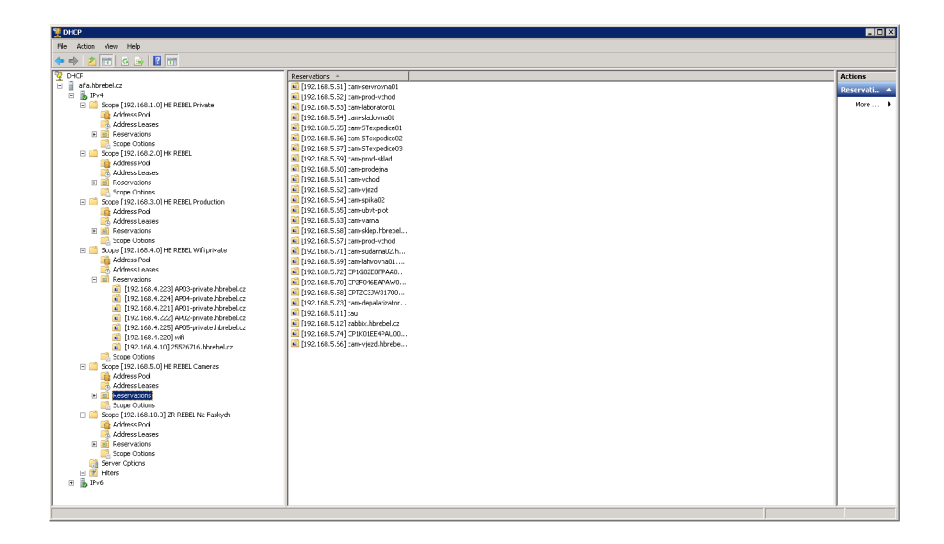

Obr. 3.9: Výpis z DHCP servru

## 3.3 Výskyt chyby v Zabbix a jeho riešenie

Výskyt chyby v monitorovacom systéme Zabbix spočíval že sieťovým kartám neboli pridelené IP adresy z DHCP serveru. Riešenie spočíva v restartu sieťových kariet. Tochto kroku je môžné docieliť nasledovne:

Tento skript vypne a zapne sieťové rozhrania 0 až 3. Pri každej akcii sa vypíše príslušný konečný stav (úspech, chyba). Všetko je logované do syslogu.

Na vytvorenie skriptu je potrebné otvoriť Midnight commander. V ňom prejsť do zložky /etc/init.d/ a tu vytvoriť nový súbor, v našom prípade ifreset.sh. Do tochto súboru zapíšeme vyšie spomínaný skript. Skript sa zatiaľ chová ako obyčajný textový súbor.

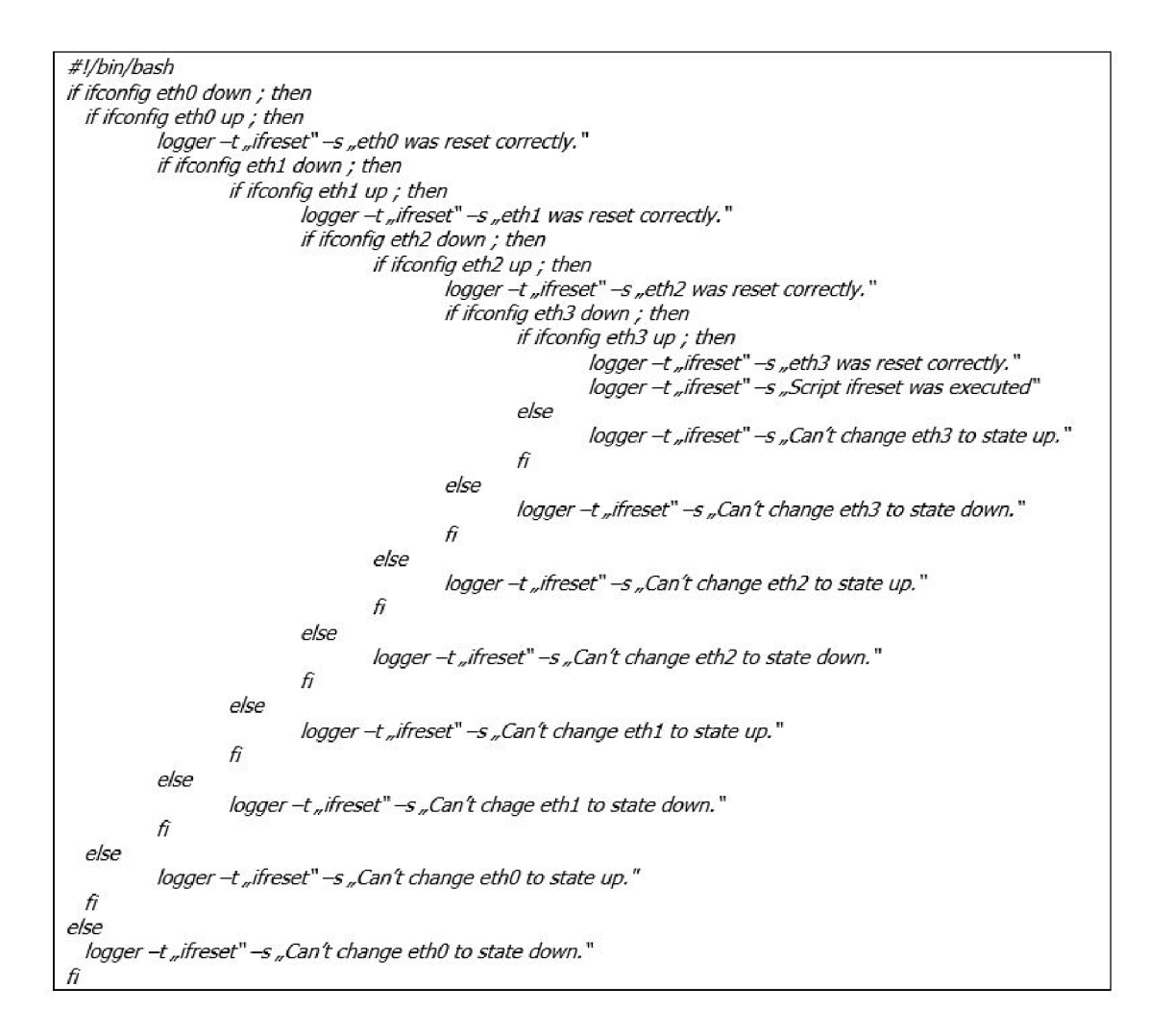

Obr. 3.10: Vytvorený skript na restart sieťových kariet

Je potřebné ho teda dostat do pohybu. To móžeme spravit príkazom:

#### *chod744/etc/init.d/iffeset.sh*

Teraz je skript spustitelný. Je to možné overiť príkazom:

#### /etc/init.d/ifreset.sh

Teraz je potrebné nastaviť spustenie skriptu, vždy po štarte systému. Pre spustenie skriptu po štarte systému bude využitá funkcionalita služieb.

Na vytvorenie service je potrebné vytvoriť súbor v nasledujúcej ceste:

#### **/etc/systemd / systém / ifreset .service**

Súbor bude obsahovať nasledujúci text:

*[Unit] After= network, target [Service] ExecStart=/home/apptiance/ifreset.sh [Install] WantedBy=defauit. target* 

Ďalej je nutné service sprevádzkovať a zaviesť do systému:

## # chmod 664 /etc/systemd/system/disk-space-check.service

#### *# systemctl daemon-reload*

#### *# systemctl enable disk-space-check.servťce*

Ako potvrdenie by sa mala objaviť nasledujúca hláska:

**Created symlink from /etc/systemd/system/default.target.wants/ifreset. to /etc/systemd/system/ifreset.service.** 

Teraz je service sprevádzkovaná a po štarte systému sa spustí. Je to možné overiť výpisom syslogu.

# 4 Implementácia sieťových prvkov do monitorovacieho systému Zabbix

## 4.1 Vytvorenie nového sledovaného zariadenia

V prvom rade je potrebné vytvoriť nastavenie nového hostiteľa, ktorá sa vykonáva v nasledujúcich krokoch, **Nastavenie - Hostiteľia.** Na Obr. 4.1 - Vytvorenie nového monitorovacieho zariadenia sú zobrazené postupné kroky. Pri vytvaraní nového hostiteľa zakliknem v pravom hornom rohu: **Vytvorenie hostiteľa.** Pri vybraní tejto možnosti sa zobrazí formulár, kde zadám parametre hostiteľa (viz Obr. 4.2 - Atribúty hostiteľa). Na vytvorenie nového hostiteľa môžem tiež použiť tlačidlá **Vytvoriť kópiu** a **Vytvoriť úplnú kópiu** vo forme existujúceho hostiteľa. Kliknutím na tlačidlo vytvoriť kópiu zostanú zachované všetky parametre hostiteľa a prepojenie šablón (ponechanie všetkých entít z týchto šablón). Na druhú stranu pri zakliknutí tlačidla vytvoriť úplnú kópiu bude navyše uchovávať priamo pripojené entity (aplikácie, položky, spúšťače, grafy, pravidlá vyhľadávania na nízkej úrovni a webové scenáre). Tieto možnosti sú zobrazené na Obr. 4.2 - Atribúty hostiteľa, zvýraznené červenou farbou.

| <b>ZABBIX</b>                | Sledování Inventář<br>Protokoly                | Nastavení | Administrace |                |         |            |                     |                           |           |                         | Q El Share<br>$\overline{\phantom{a}}$ | $\frac{a}{2}$ $b$ |
|------------------------------|------------------------------------------------|-----------|--------------|----------------|---------|------------|---------------------|---------------------------|-----------|-------------------------|----------------------------------------|-------------------|
| Skupina hostitelů<br>Sablony | Hostitelé Servisní okna Akce Korelace událostí |           |              | Pruzkum Stužby |         |            |                     |                           |           |                         |                                        | Zabbix Appliance  |
| Hostitelé                    |                                                |           |              |                |         |            |                     |                           |           | Slupina vše             | $\sim$<br>Vytvořt hosta                | Import            |
|                              |                                                |           |              |                |         |            |                     | Fitr A                    |           |                         |                                        |                   |
|                              |                                                |           |              | Jméno          |         |            | <b>DNS</b>          | IP<br>Pot                 |           |                         |                                        |                   |
|                              |                                                |           |              |                |         |            |                     | Pault<br>Reset            |           |                         |                                        |                   |
|                              |                                                |           |              |                |         |            |                     |                           |           |                         |                                        |                   |
| Jméno A                      | Aplicate                                       | Položky   | Spouštěče    | Grafy          | Průzkum | Web        | Rozhraní            | Šablony                   | Stav      | Dostupnost              | Agent šfrování                         | Info              |
| ara                          | Aplicate (                                     | Položky : | Spouštěče :  | Grafy          | Průzkum | Web        | 192 168.1.2: 3389   | RDP_Testing               | Povoleno  | ZBX SNMP JMX PMI        | <b>ZÁDNÁ</b>                           |                   |
| <b>bota</b>                  | Aplicate :                                     | Položky : | Scouttočo 1  | Grafy          | Průzkum | <b>Web</b> | 192 168 1.6: 3389   | RDP_Testing               | Povolono  | 2BX SNMP JMX PMI        | <b>ZADNA</b>                           |                   |
| cam-bocni-plot               | Aplicace:                                      | Položky s | Spouštěče s  | Grafy :        | Prüzkum | Web        | 192 160.5.74: 10050 | Template Module ICMP Ping | Povoleno  | ZDX SNMP JMX PNI        | ZADNA                                  |                   |
| cam-laborator01              | Aplicace :                                     | Položky 3 | Spouštěče s  | Grafy          | Průzkum | Web        | 192 108.5.53: 10050 | Template Module ICMP Ping | Povoleno  | <b>ZBX SNMP JMK PNI</b> | <b>ZÁDNÁ</b>                           |                   |
| cam-prod-sklad               | Authoritie is                                  | Položky s | Sponifice :  | Grafy          | Průzkum | Web        | 192 168.5.59, 10050 | Template Module IGMP Ping | Puvoleno. | ZBX SNMP JMX PNI        | <b>ZÁDNÁ</b>                           |                   |
| cam-prod-vchoc               | Aplicate :                                     | Položky 3 | Spouštěče s  | Grafy          | Prüzkum | <b>Web</b> | 192 166.5.67: 10050 | Template Module ICMP Ping | Povoleno  | ZBX SNMP JMX PNI        | ZAUNA                                  |                   |
| cam-proderia                 | Aplicate (                                     | Foložky 3 | Stouštěče s  | Graty          | Prüzkum | <b>Web</b> | 192 168.5 60: 10050 | Template Module ICMP Ping | Poycleno  | ZBX SNMP JMX PMI        | 2ADNA                                  |                   |
| cam-servrovna01              | Aplicate (                                     | Položky 3 | Spouštěče s  | Grafy          | Prüzkum | Web        | 192 168.5.51: 10050 | Template Module ICMP Ping | Povoleno  | <b>28X SNMP JMK PNT</b> | 2ADNA                                  |                   |
| cam-sklep                    | Aplicate :                                     | Položky 3 | Spouštěče s  | Grafy          | Prüzkum | Web        | 192 168.5.68: 10050 | Template Module ICMP Ping | Povoleno  | <b>ZBX SNMP JMK PNI</b> | <b>ZADNA</b>                           |                   |
| cam-sladovna01               | Aplicace (                                     | Položky 3 | Spouštěče s  | Grafy          | Prüzkum | Web        | 192 168.5.54: 10050 | Template Module ICMP Ping | Povoleno  | ZBX SNMP JMX PMI        | <b>ŽÁDNÁ</b>                           |                   |
| cam-splka01                  | Aplicate (                                     | Položky 3 | Spouštěče s  | Grafy          | Průzkum | Web        | 192 168.5.58: 10050 | Template Module ICMP Ping | Povoleno  | <b>2BX SNMP JMK PMI</b> | 24DNA                                  |                   |
| cam-spika02                  | Aplicate                                       | Položky 3 | Stoutitée :  | Grafy          | Prüzkum | Web        | 192 168.5.64: 10050 | Template Module ICMP Ping | Povoleno  | ZBX SNMP JMX PNI        | <b>ŽÁDNÁ</b>                           |                   |
| cam-STeopedice01             | Anlicace (                                     | Položky a | Stoukléde a  | Grafy          | Prickim | Web        | 192 168 5 55: 10050 | Template Module ICMP Ping | Povoleno  | <b>ZBX SNMP JMC PMI</b> | <b>ŽÁDNÁ</b>                           |                   |
| cam-STexpedice02             | Aplicate :                                     | Položky 3 | Spouštěče s  | Grafy          | Průzkum | Web        | 192 168.5.56: 10050 | Template Module ICMP Ping | Povoleno  | 28X SNMP JMC PM         | <b>ZÁDNÁ</b>                           |                   |
| cam-STexpedice03             | Aplicato :                                     | Položky a | Spouštěče a  | Grafy          | Prüzkum | Wob        | 102 168.6.67: 10050 | Template Module ICMP Ping | Povolono  | <b>ZBX SNMP JMX PMI</b> | <b>ZADAN</b>                           |                   |
| cam ubyt plot                | Aplicato i                                     | Položky o | Spoužtěčo s  | Grafy          | Prüzkum | Wob        | 102 168.6.66: 10050 | Tomplate Module ICMP Ping | Povolono  | <b>ZBX SNMP JMX PMI</b> | ZADYA                                  |                   |

Obr. 4.1: Vytvorenie nového monitorovacieho zariadenia

Vytváranie hostiteľa pomocou kópie je jednoduchšie, pretože v tomto prípade stačí zmeniť len názov hostiteľa a jeho IP adresu. Pretože pomocou kópie sa správna skupina hostiteľa a správne šablóny skopírujú. **Pozor, tento prípad sa používa zväčša pri zhode skupiny hostiteľov.** 

V prípade tvorby nového hostiteľa sú všetky poviné polia označené červenou hviezdičkou. Následné atribúty sú rozpísané nasledovne:

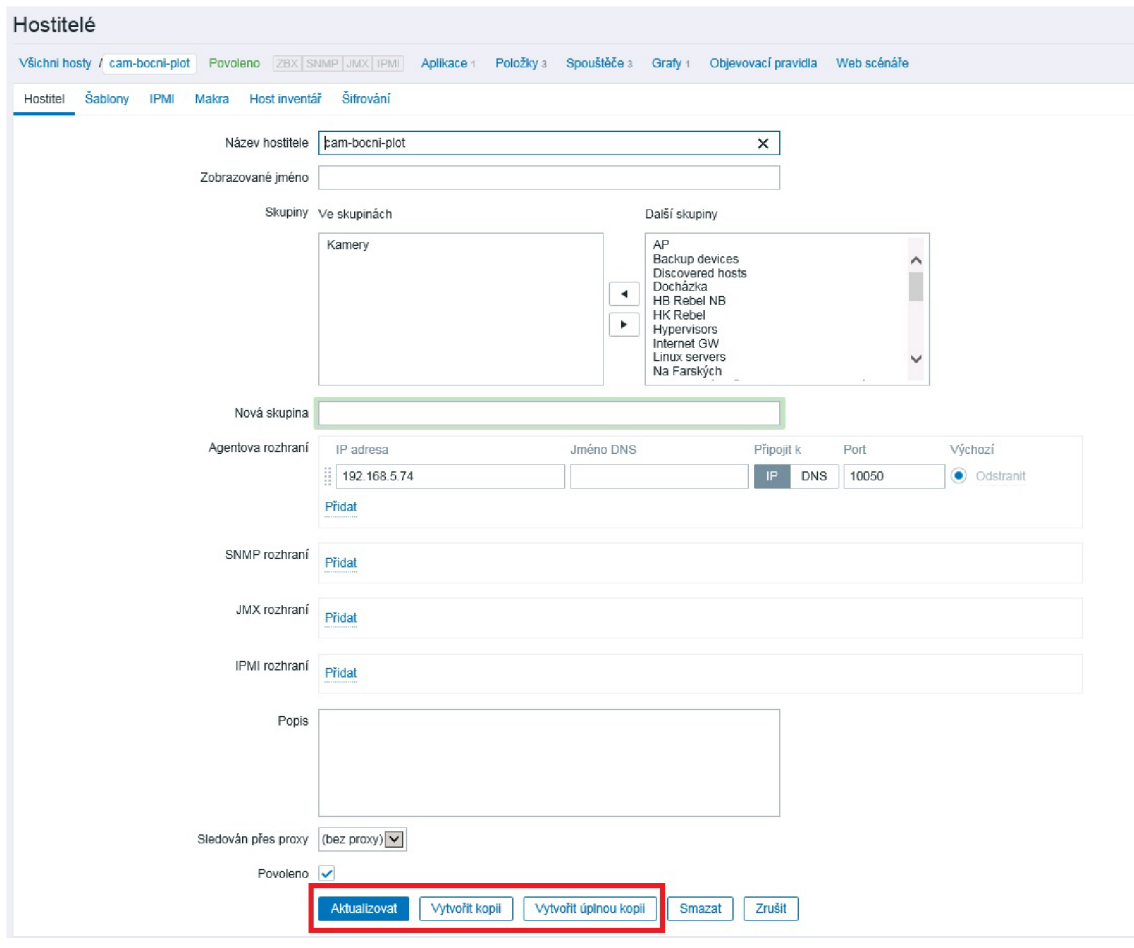

Obr. 4.2: Atribúty hostiteľa

- **• Názov hostiteľa** : Zadajte jedinečné meno hostiteľa.
- **• Zobrazené meno** : Ak toto meno nastavíte, bude to viditeľné v zoznamoch, mapách, atd ...
- **• Skupiny** : Vyberte skupiny hostiteľov, do ktorých hostiteľ patrí. Hostiteľ musí patriť aspoň jednej hostiteľskej skupine.
- **• Rozhranie** : Pre hostiteľa je podporovaný niekoľko typov hostiteľského rozhrania: Agent, SNMP, JMX a IPMI. Ak chcete pridať nové rozhranie, kliknite na tlačidlo Pridať do bloku rozhrania a zadajte IP / DNS, Connect to a Port.
- **• Ip adresa** : Hostiteľská IP adresa.
- **• DNS meno** : Názov hostiteľa DNS.
- **• Pripojenie k** : Po kliknutí na príslušné tlačidlo bude server Zabbix informovaný, čo má použiť na získavanie údajov od agentov: IP/DNS.
- **Port** : Číslo portu TCP/UDP. Predvolené hodnoty sú: 10050 pre agenta Zabbix, 161 pre agenta SNMP, 12345 pre JMX a 623 pre IPMI.

Pri tvorbe novo sledovaného zariadenia musím myslieť dopredu a ak sa jedná o zariadenie, ktoré chcem sledovať pomocou protokolu SNMP, nemôžm zabudnúť na vyplnenie kolonky SNMP rozhrania, kde IP adresa sa bude zhodovať s naším zariadením a port vyplním z pravidla na 161 (SNMP trapy sa posielajú na porte 162). Na Obr. 4.3 - Nastavenie SNMP rozhrania môžeme dané nastavenie vidieť.

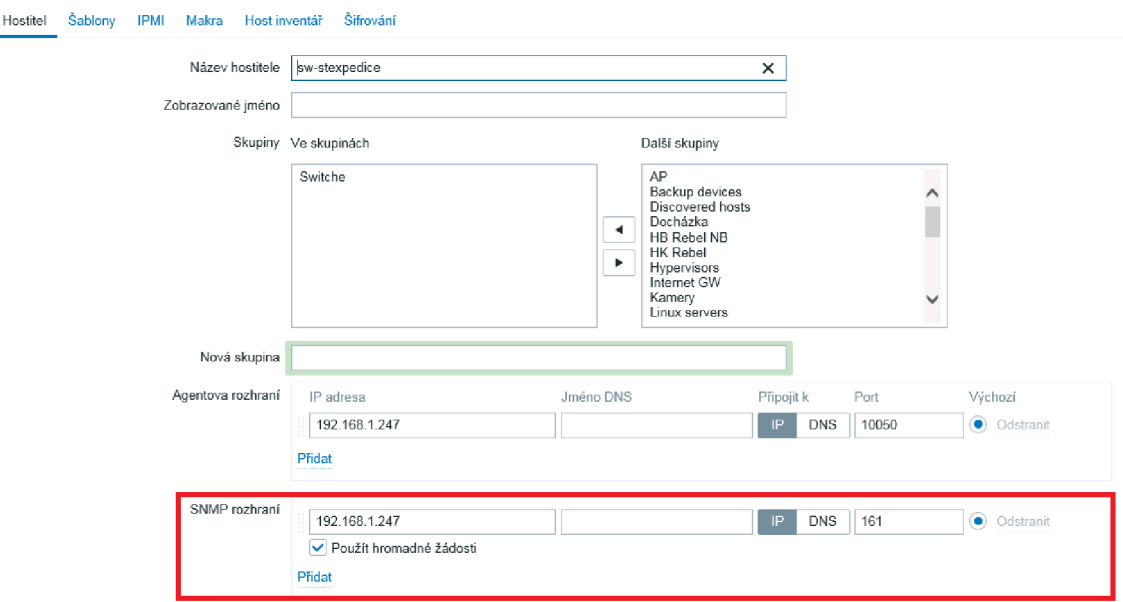

Obr. 4.3: Nastavenie SNMP rozhrania

## 4.2 Vytvorenie šablóny

Vytvorenie šablony prebieha v nasledujúcich krokoch, **Nastavenie - Šablony - Vytvorenie šablony.** Na Obr. 4.4 - Vytvorenie novej šablóny, je zobrazená už predvyplnena tabulka novej šablóny, ktorú som si niejak pomenoval, priradil k ostatným šablónam sieťových zariadení a nakoniec je umiestený zoznam v ktorom sa nachádzajú zariadenia, ktorým bola daná šablóna pridelená.

Daná šablóna obsahuje 4 aplikácie a 4 položky. Toto ďalšie nastavenie vysvetlím v ďalšej kapitole Vytvorenie aplikácie a položky.

## 4.3 Vytvorenie aplikácie a položky

V mojom prípade zobrazenej na Obr. 4.5 - Vytvorenie novej položky, že som hneď preskočili na sekciu **Položky.** Je to z toho dôvodu že samotnú aplikáciu som vytvoril

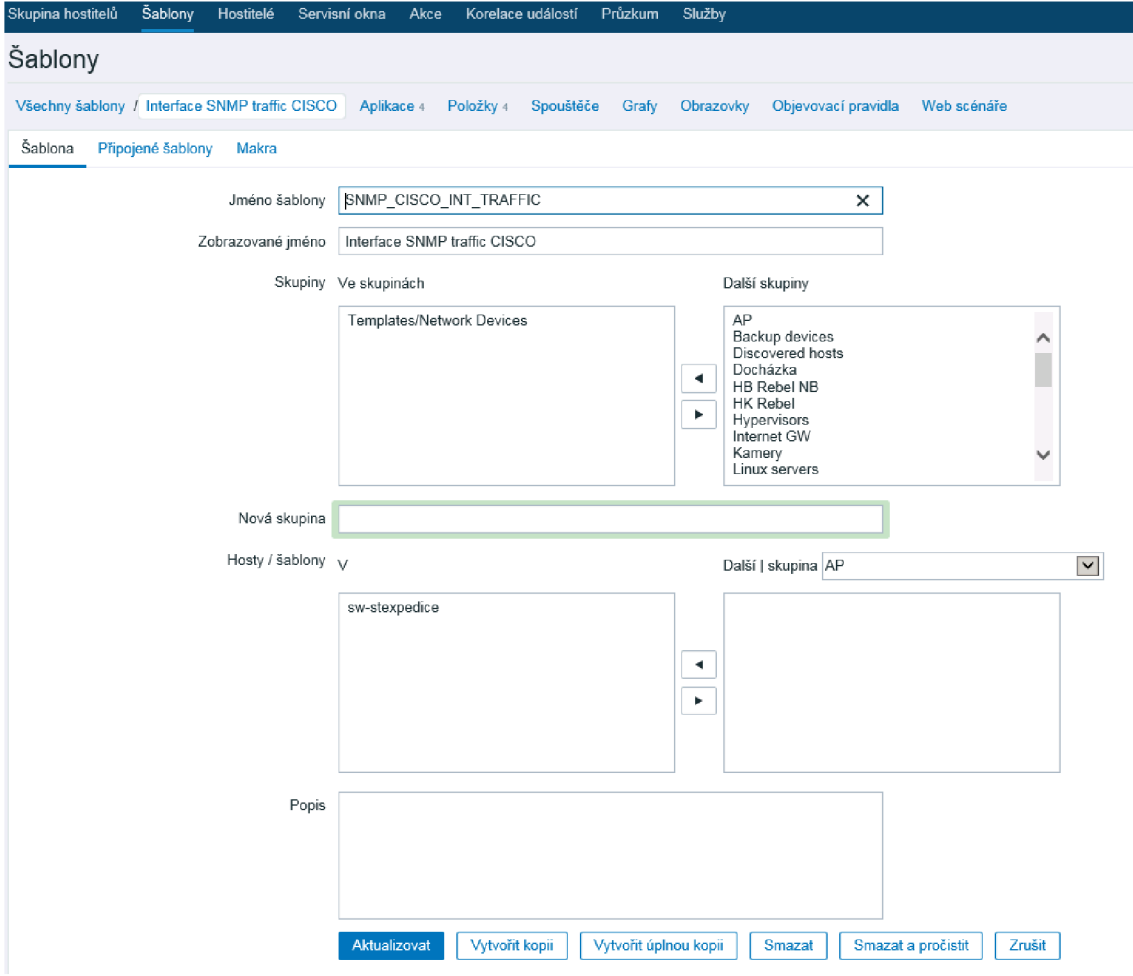

Obr. 4.4: Vytvorenie novej šablóny

za behu vytvorenia novej položky. Táto možnosť je v kolónke s názvom **Nová apli**kácia. Táto aplikácia sa po vyplnení vytvorí v momente vytvorenia novéj položky.

Popis samotných údajov si rozoberieme nasledovne:

- **• Meno** : Klasické pomenovanie novej položky
- **• Typ** : Vyberieme typ agenta SNMP protokolu
- **• Kľúč** : Každý kľúč musí byť jedinečný
- **• SNMP OID** : OID hodnota danej vlastnosti, ktorú chceme sledovať
- **• SNMP komunita** : Nastavená defaultne na hodnotu public, túto hodnotu nastavujeme všade rovnakú, kvôli jednoduchšiemu používaniu
- **• Typ informace** : Zadáme typ informácie, ktorú budeme sledovať
- **• Interval aktualizácií** : Interval aktualizácií sledovanej vlastnosti

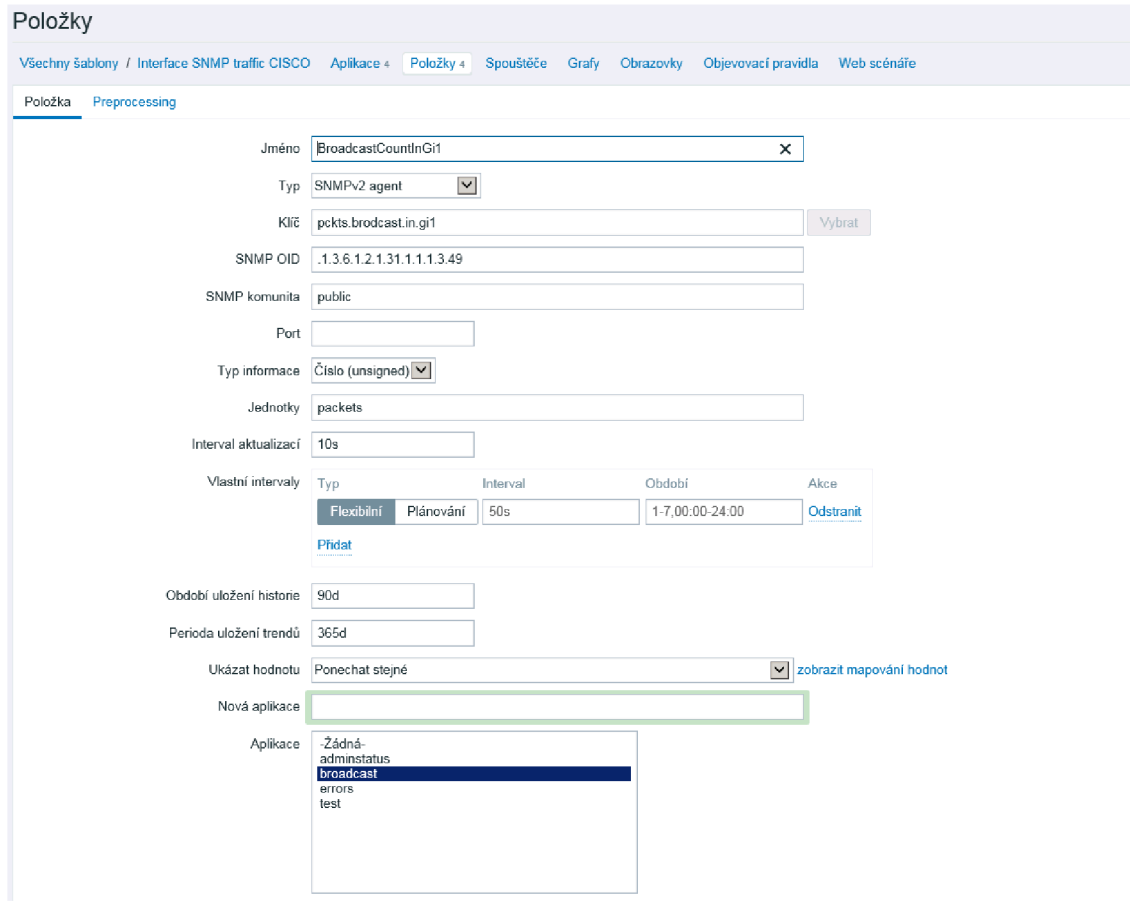

Obr. 4.5: Vytvorenie novej položky

#### 4.3.1 Hodnota SNMP OID

Štruktúru OID som popísali bližšie v kapitole **SNMP protokol.** Teraz ale popíšem bližšie ako sme sa k danej hodnote dostali. Rôzne sieťové zariadenia podporujúce SNMP protokol majú ODI hodnoty rôzne. Preto podľa jednotlivých zariadení sa musia dané hodnoty dohľadať v dokumentáciách k daným zariadení. V prvom kroku som si ale dohľadal samotné OID daného rozhrania ktoré chcem sledovať, v našom prípade to bol **gil** rozhranie, ktoré malo hodnotu **.1.3.6.1.2.1.31.1.1.1.1.49.** Táto hodnota je zobratená Obr. 4.6 - OID hodnoty rozhraní.

Táto hodnota nesúhlasí s hodnotou, ktorú som zadali do kolonky **SNMP OID.**  To preto že v tejto kolónke sa nachádza práve hodnota sledovanej vlastnosti. V mojom prípade to je hodnota **.1.3.6.1.2.1.31.1.1.1.3.49.** Je to hodnota vlastnosti, ktorá nepretržite sleduje počet brodcastových paketov na rozhraní gil, dodaných touto podvrstvov vyššie. Táto hodnota **49** sa nezmenila preto, že sa jedná o rovnaký port prepínača.

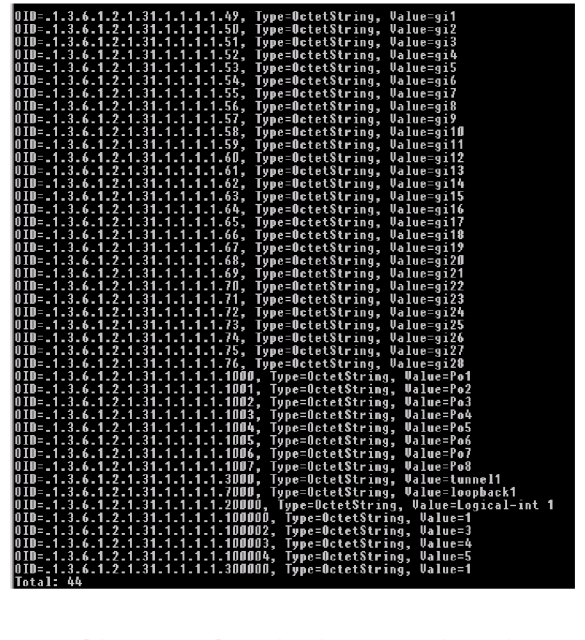

Obr. 4.6: OID hodnoty rozhraní

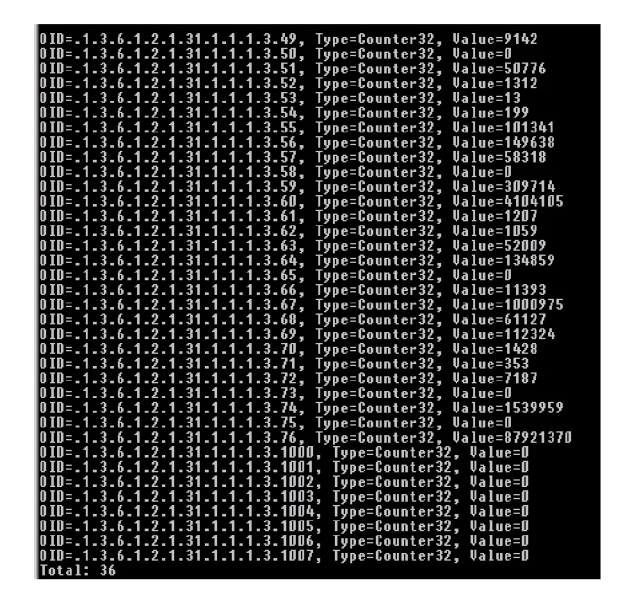

Obr. 4.7: OID hodnoty broadcastových hodnot paketov na daných rozhraniach

## 4.4 Vytvorenie grafu

Pri vytváraní grafu musím vedieť, prestne ktoré položky chcem do grafu a predbežne ako graf bude vypadať. Pri vytváraní grafu si v sekcii **hostitelé** nájdem zariadenie na ktorom chcem konkrétny graf vytvoriť. Do grafu sa vynášajú informácie zo sekcie **položky,** tak je nezbytné aby táto časť bola nastavená správne. Pri vybraní konkrétneho zariadenia, rozklikneme položky **graf** a v pravom hornom rohu vytvoriť graf. na Obr. 4.8 - Atribúty vytvárania grafu môžeme vidieť predvyplnené atribúty.

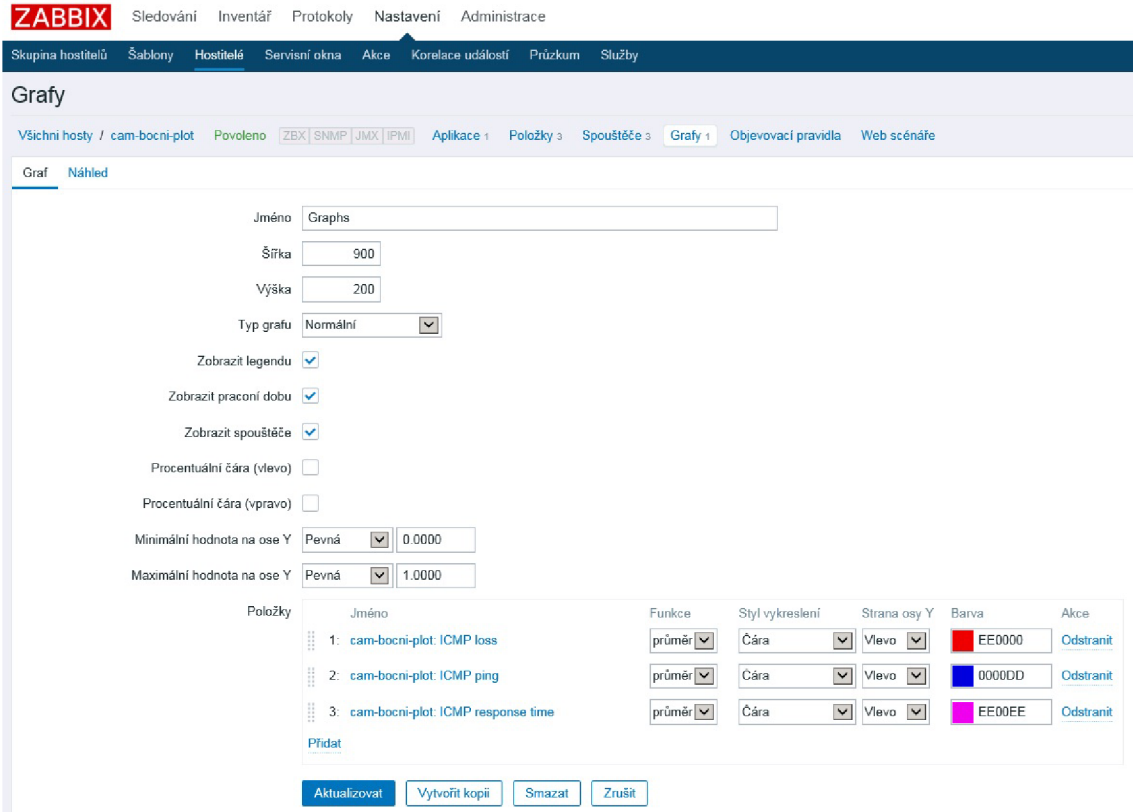

Obr. 4.8: Atribúty vytvárania grafu

Najdôležitejší časť sa nachádza v sekcii **položky,** kde pripájam práve predvytvorené položky. Samotný graf číta z týchto položiek jednotlivé hodnoty, ktoré potom konštantné s časom zapisuje a vytvára samotný graf, ktorý je zobrazený na Obr. 4.9 - Náhľad vykresleného grafu.

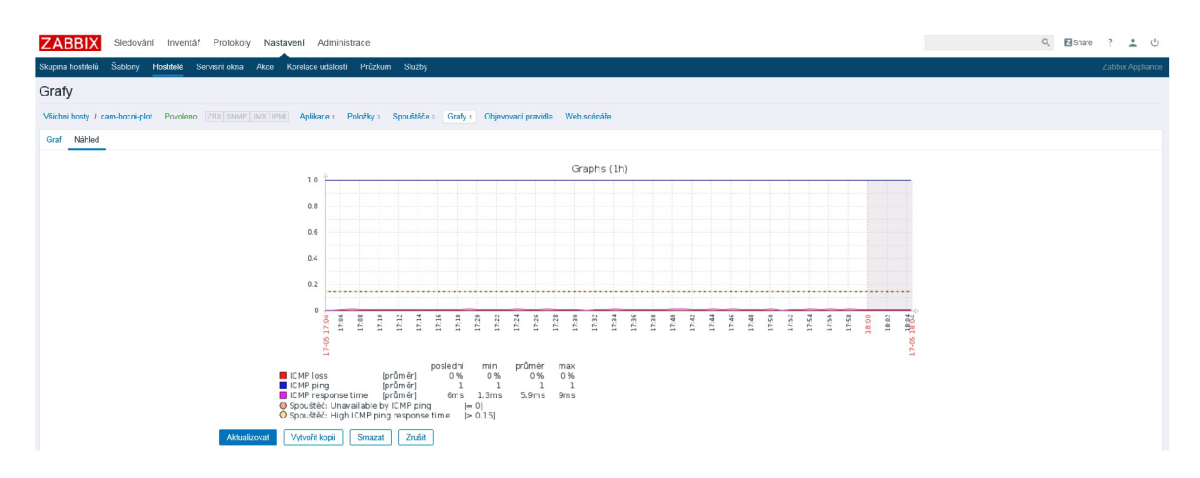

Obr. 4.9: Náhľad vykresleného grafu

## 4.5 Vytvorenie mapy

Vytvorenie mapy prebieha v nasledujúcich krokoch **Sledovaní - Mapy - Vytvoriť mapu.** Zobrazí sa nasledujúce okno, ktoré je zobrazené na Obr. 4.10 - Atribúty vytvorenej mapy.

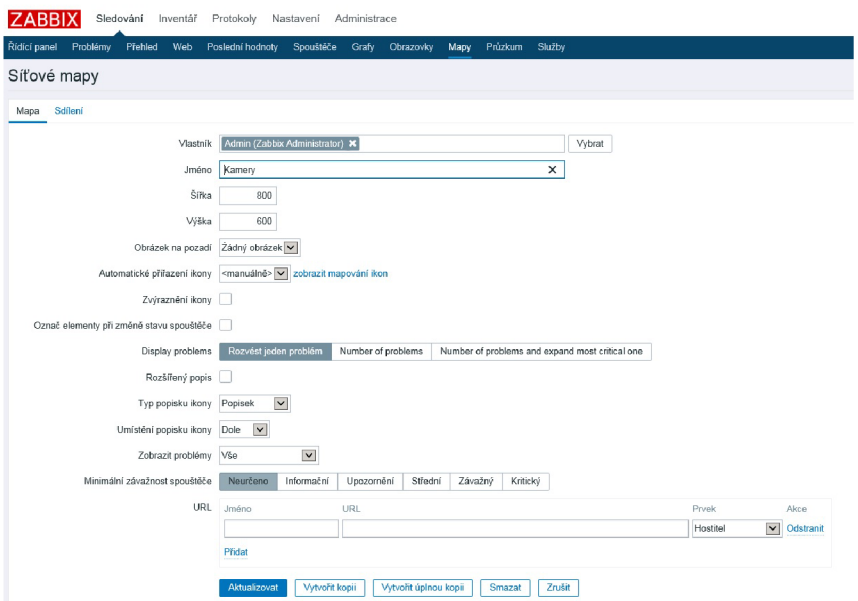

Obr. 4.10: Atribúty vytvorenej mapy

Po nastavení atribútou sa mi vytvóri prázdna mapa do ktorej musím jednotlivé obrázky alebo prvky vkladať ručne a jednotlivo. Vytvorená mapa je zobrazená na Obr 4.11 - Vytvorená mapa prvkou vo výrobe.

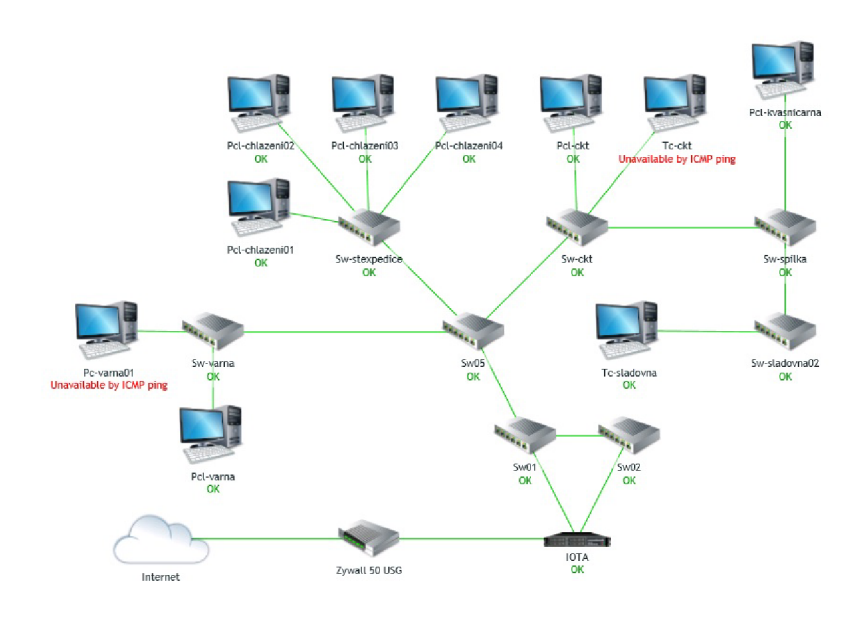

Obr. 4.11: Vytvorená mapa prvkou vo výrobe

Na mape je prekreslená topológia prvkou vo výrobe. V prvom kroku pri aktualizácii mapy je nutné zakliknúť políčko **aktualizovať mapu.** Po tomto kroku je možné do mapy vkladať rôzne prvky, ktoré by mali odpovedať danému zariadení. Vo vlastnostiach konkrétneho zariadenia je možné pridať rôzne aplikace, ktoré sa nám potom zobrazia v mape.

# 5 Získané výsledky monitorovacieho systému Zabbix

## 5.1 Vytvorené Mapy

### 5.1.1 Mapa HB Rebel

Kostra celej siete je znázornená na Obr. 5.1 - Mapa HB Rebel, táto topológia je preklesená zjednodušene a ostatné zariadenia sú zobrazené na ďalších dvoch mapách. V mape som si pridali ku každému prepínaču aplikace **status,** ktorá mi zjednodušene ukazuje či je dané zariadenie zapnuté alebo vypnuté. Táto hodnota sa zobrazí pod zariadením na mape a ja mám možnosť jednoducho a rýchlo zistiť stav zariadenia.

Pri serverových zariadeniach som použil aplikace s názvom **RDPcheck.** Túto aplikáciu som si vytvorili z dôvodu nefunkčnosti ICMP protokolu na serverových zariadení a tak aspoň takýmto spôsobom kontrolujem chod daných serverových zariadení. Aplikácia sa dotazuje na port 3389 a kontroluje či je daný port otvorený. Ak je daný port otvorený obdrží návratovú hodnot 0, v inom prípade to bude nenulová hodnota čo zaznamená nastavený spúšťač a vyhodí chybovú hlášku.

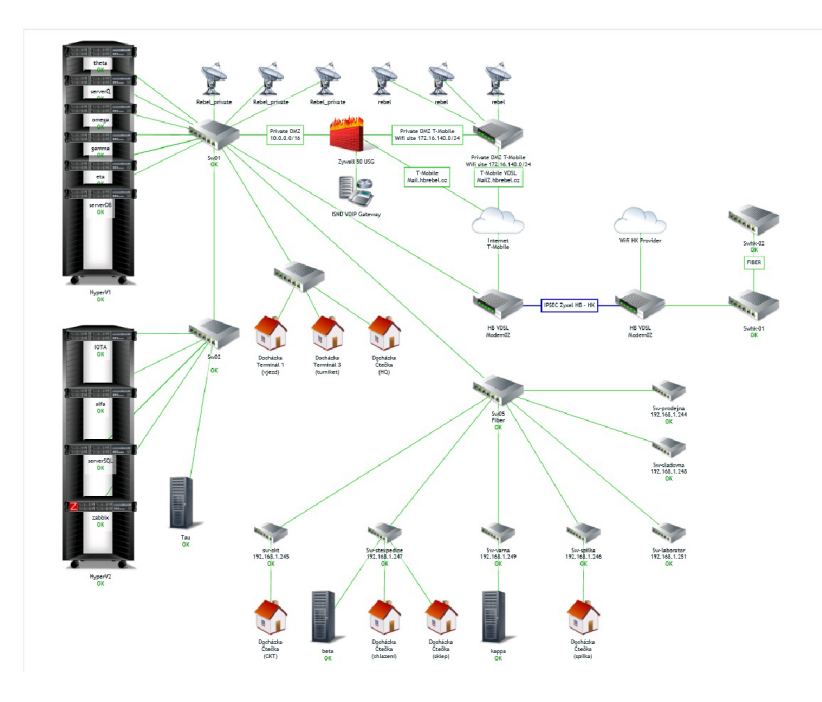

Obr. 5.1: Mapa HB Rebel

#### 5.1.2 Mapa prvkov vo výrobe

Obr.5.2 - Mapa prvkou vo výrobe mi znázorňuje produkčnú sieť, ktorá je prevádzkovaná bez prístupu na internet kvôli bezpečnosti a ochrane pred napadnutím z externej siete. Táto sieť je na samostatnej vlane s názvom **Production.** Na Obr. 8.2 - Mapa prvkou vo výrobe sú dve zariadenia nedostupné na dotaz ICMP pingu, je to z dôvodu presunu a potrebných opráv týchto zariadení.

Sledovanie funkčnosti týchto zariadení je jednou z najpodstatnejších čiností našeho monitorovacého systému. Je to z toho dôvodu že pri výpadku, ktorého kolvek zariadenia zo siete **production,** môžem na danú situáciu zareagovať a tak predísť zbytočným problémom, ktorým sa vo výrobe chcem najväčším oblúkom vyhnúť. Jedná sa hlavne o výpadok výrobného procesu alebo v horšom prípade poškodenie niejakého zo zariadení. Obidva tieto problémy sú závažné a finančne náročné.

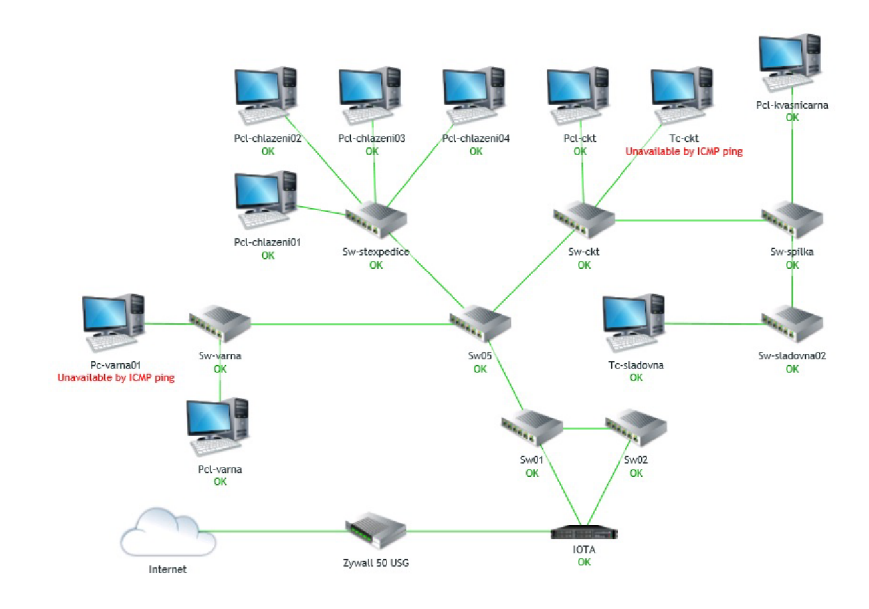

Obr. 5.2: Mapa prvkov vo výrobe

### 5.1.3 Mapa kamier

Poslednou z máp je mapa kamier, ktorá je zobrazená na Obr. 5.3 - Mapa kamier. Mapa, ktorá mi zjednodušuje vypátranie problému, pri vzniknutej chybe. Všetky kamery sú kontrólované pomocou ICMP protokolu, pomocou ktorého zistím okamžite výpadok zariadenia a môžem hneď pracovať na náprave daného výpadku. Zas môžem vidieť že štruktúra mapy je nastavená rovnako ako predchádzajúce mapy a stav dosiahnutelnosti pomocou protokolu ICMP je umiestnený pod daným zariadením.

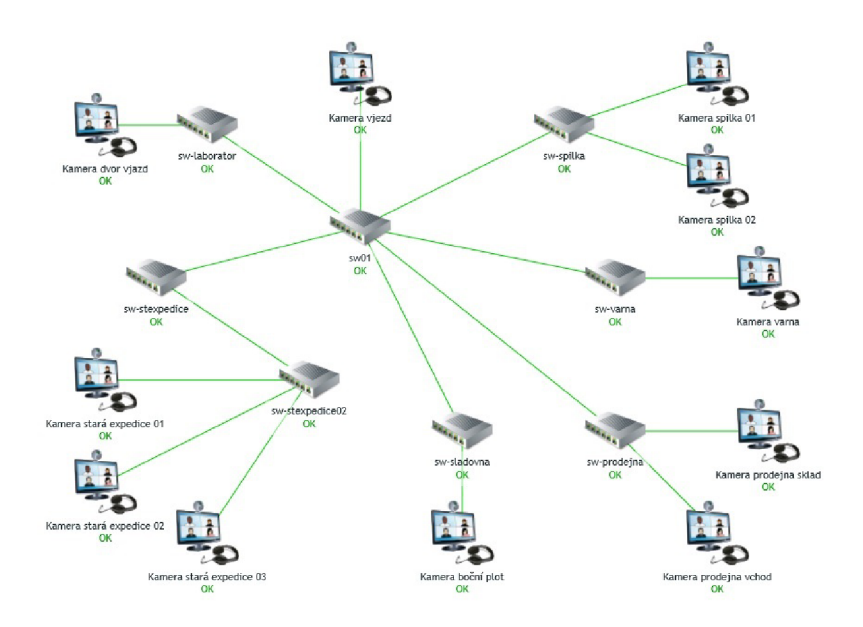

Obr. 5.3: Mapa kamier

## 5.2 Graf

### 5.2.1 Grafy z prepínača SW-STEXPEDICE

Z prepínača sw-stexpedice som vytvoril graf. Na y osy je vynesená hodnota odpovede ICMP v čase a na osy x je čas, kedy boli hodnoty získané. Táto hodnota je v mili sekundách (mS). Ak hostiteľ nie je dostupný (časový limit vyprší), položka sa vráti v 0.

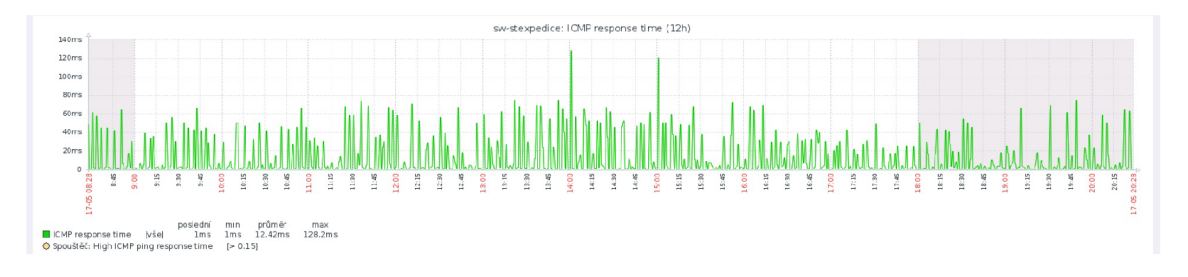

Obr. 5.4: Prepínač SW-STEXPEDICE - ICMP doba odozvy

Ďalšie grafy swOl a sw02 exportované z monitorovacieho systému Zabbix sú pridané do prílohy.

# 6 Záver

V úvodnej časti som sa zoznámil s teoretickou časťou monitorovania počítačových sietí a s technológiami, ktoré budem používať. Po analýze všetkých zariadení som ich rozdelil do jednotlivých kategorií : windows pc stanice, windows servery, prepínače, plc zariadenie vo výrobe, tlačiarne, kamery a pridelelil metódy na ich sledovanie.

V druhej časti som sa zoznámil s monitorovacím nástrojom Zabbix. Naštudoval som si jeho dokumentáciu cez ktorú som sa dostal od praktickej inštalácii/implementácii až po jeho možnosti sledovania zariadení.

V praktickej časti bakalárskej práce som implementoval Zabbix appliance na virtualizačnú technológiu MS Hyper-V a následne som nastavil sieťové adaptére podľa získaných parametrov siete v každej ktorá nieje routrovaná - 4 izolované siete. V tomto bode som sa stretol s chybou pridelenia IP adries sieťovým kartám Zabbixu, túto chybu som odstránil pomocou vytvorenia skripta.

Po úspešnom spustení samotného systému som vykonal konfiguráciu webového rozhrania. Nastavil som monitorovanie sietí: internet, priváte, produkcia a kamery, pomocou pridania jednotlivých zariadení a ich nastavením. Dôležitá úloha monitorovania siete spočíva hlavne v monitorovaní produkčnej siete v ktorej sa nachádzajú P LC zariadenia vo výrobe s vysokou prioritou funkčnosti a práve k tomu mi pomáha monitorovací systém Zabbix.

V prílohe sú pridané tabulky jednotlivých zariadení, ktoré v sieti monitorujem a pridané grafy získané z prepínačov v sieti.

## Literatúra

- [1] ManageEngine *Basics of Network Monitoring* [online]. ManageEngine, 2019. Dostupné z: <[https://www.manageengine.com/network-monitoring/](http://www.manageengine.com/network-monitoring/basics-of-network-monitoring.%20html) [basics-of-network-monitoring. html>](http://www.manageengine.com/network-monitoring/basics-of-network-monitoring.%20html).
- [2] SNMP *Simple Network Management Protocol* [online]. Samurajcz 2005. Dostupné z: <[https://www.samuraj-cz.com/clanek/](http://www.samuraj-cz.com/clanek/snmp-simple-network-management-protocol/) [snmp-simple-network-management-protocol/>](http://www.samuraj-cz.com/clanek/snmp-simple-network-management-protocol/).
- [3] RFC 1098. *A Simple Network Management Protocol (SNMP).* Květen 1990. MIT Laboratory for Computer Science: Network Working Group, 1990.
- [4] ICMP *Úvod do ICMP* [online]. Elektronika knihovna Mendlovej univerzity. Dostupné z: <[https://is.mendelu.cz/eknihovna/opory/zobraz\\_cast.pl?](https://is.mendelu.cz/eknihovna/opory/zobraz_cast.pl??cast=597) [cast=597>](https://is.mendelu.cz/eknihovna/opory/zobraz_cast.pl??cast=597).
- [5] SNMP. *Additional Agent-based Checks* [online]. Solarwinds, 2017. Dostupné z: <[https://thwack.solarwinds.com/docs/D0C-187972>](https://thwack.solarwinds.com/docs/D0C-187972).
- [6] WMI *Windows Management Instrumentation* [online]. TechTarget, 2000. Dostupné z: <https://searchwindowsserver.techtarget.com/definition/ Windows-Management-Instrumentation>.
- [7] WMI *Získavanie informácii* [online]. Programujte, 2003. Dostupné z: <<http://programujte.com/clanek/> 2006082406-ziskavanie-informacii-o-systeme-pomocou-wmi-v-net/>.
- [8] Vlan *How Do VLANs Work* [online]. Intelligent Technologies, 2017. Dostupné z: <[https://www.inteltech.com/blog/how-do-vlans-work/>](https://www.inteltech.com/blog/how-do-vlans-work/).
- [9] Vlan. *Isolated* [online]. Infosec, 2019. Dostupné z: <[https://resources.](https://resources.?infosecinstitute.com/vlan-network-chapter-5/%23gref) [infosecinstitute.com/vlan-network-chapter-5/#gref >](https://resources.?infosecinstitute.com/vlan-network-chapter-5/%23gref).
- [10] Vlan *Routed* [online]. Netgear, 2016. Dostupné z: <[https://kb.netgear.com/](http://kb.netgear.com/24754/What-is-VLAN-Routing) [24754/What-is-VLAN-Routing>](http://kb.netgear.com/24754/What-is-VLAN-Routing).
- [11] What is Zabbix. *Overview* [online]. Riga: Zabbix LLC, 2019. Dostupné z: <[https://www.zabbix.com/documentation/3.4/manual/introduction/](https://www.zabbix.com/documentation/3.4/manual/introduction/?about)  $about$ .
- [12] Hardware. *Requirements Zabbix* [online]. Riga: Zabbix LLC, 2019. Dostupné z: <[https://www.zabbix.com/documentation/3.4/manual/installation/](https://www.zabbix.com/documentation/3.4/manual/installation/?requirements) [requirements](https://www.zabbix.com/documentation/3.4/manual/installation/?requirements) >.
- [13] Zabbix appliance. *Download* [online]. Zabbix LLC, 2019. Dostupné z: <https: //[www.zabbix.com/download\\_appliance>](http://www.zabbix.com/download_appliance).
- [14] Zabbix appliance. *Documentation* [online]. Zabbix LLC, 2019. Dostupné z: <[https://www.zabbix.com/documentation/3.4/manual/appliance>](https://www.zabbix.com/documentation/3.4/manual/appliance).
- [15] Zabbix agent. *Description Zabbix agent* [online]. Zabbix LLC, 2019. Dostupné z: <https://www.zabbix.com/zabbix\_agent>.
- [16] Zabbix Windows agent. *Install Zabbix Windows agent* [online]. Zabbix LLC, 2019. Dostupné z: <[https://www.zabbix.eom/documentation/2.0/manual/](http://www.zabbix.eom/documentation/2.0/manual/appendix/install/windows_agent) [appendix/install/windows\\_agent>](http://www.zabbix.eom/documentation/2.0/manual/appendix/install/windows_agent).
- [17] Zabbix. *Element configuration* [online]. Zabbix LLC, 2019. Dostupné z: <[https://www.zabbix.com/documentation/3.4/manual/config>](https://www.zabbix.com/documentation/3.4/manual/config).
- [18] MS Hyper-V. *Description* [online]. Microsoft, 2019. Dostupné z: <[https://](https://?blogs.technet.microsoft.com/technetczsk/p/microsoft-hyper-v/) [blogs.technet.microsoft.com/technetczsk/p/microsoft-hyper-v/>](https://?blogs.technet.microsoft.com/technetczsk/p/microsoft-hyper-v/).
- [19] MS Hyper-V. *How to add network adapters* [online]. Altara, 2017. Dostupné z: <[https://www.altaro.com/hyper-v/](http://www.altaro.com/hyper-v/hot-addremove-network-adapters-hyper-v-2016/) [hot-addremove-network-adapters-hyper-v-2016/>](http://www.altaro.com/hyper-v/hot-addremove-network-adapters-hyper-v-2016/).
- [20] DHCP. *Reservation* [online]. Tech-FAQ, 2011. Dostupné z: <[http://www.](http://www.?t%20e%20ch-f%20aq.c%20om/dhep-re%20servat%20ion.html)  $tech-faq.com/dhcp-reservation.html$

# Zoznam symbolov, veličín a skratiek

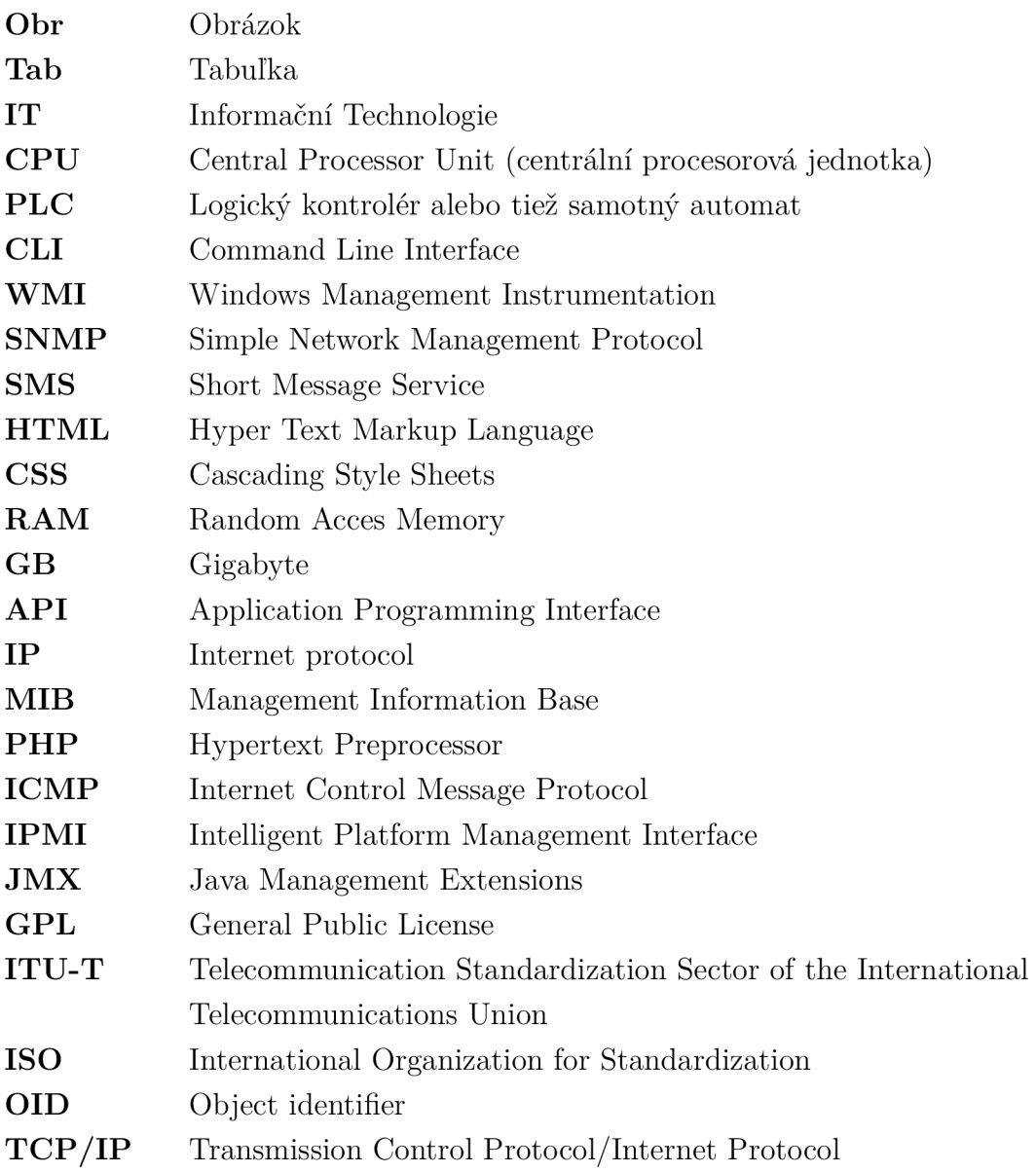

# Zoznam príloh

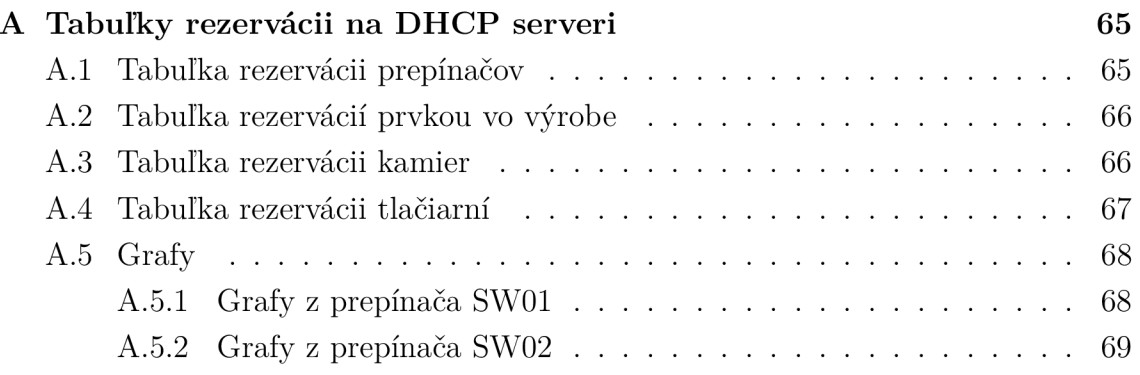

# A Tabuľky rezervácii na DHCP serveri

## A.1 Tabuľka rezervácii prepínačov

| Zariadenie                   | MAC adresa    | IP adresa                        | Hostiteľský ná-  |  |
|------------------------------|---------------|----------------------------------|------------------|--|
|                              |               |                                  | ZOV              |  |
| ProCurve<br>$3500$ yl-<br>HP | 192.168.1.254 | 0021f71c5240                     | sw01             |  |
| 24G                          |               |                                  |                  |  |
| $3500$ yl-<br>ProCurve<br>HP | 192.168.1.253 | 00234758f780                     | sw02             |  |
| 24G                          |               |                                  |                  |  |
| $Cisco SG200-50$             | 192.168.1.252 | a0554ffa3606                     | sw03             |  |
| HP 1810-24G                  | 192.168.1.251 | 8851FBBB38A0                     | sw-laborator     |  |
| Cisco WS-C3750-s12           | 192.168.1.250 | 0025839edc40                     | sw05             |  |
| Cisco SG200-26P              | 192.168.1.249 | bcf1f20109d7                     | sw-yarna         |  |
| $Cisco$ SF200-18             | 192.168.1.248 | 38ed185d7a1f                     | sw-sladovna      |  |
| Cisco SF300-28               | 192.168.1.247 | c800849833c3                     | sw-stexpedice    |  |
| Cisco SG300-10MPP            | 192.168.1.246 | 5006ab35a732                     | sw-spilka        |  |
| $Cisco$ SF200-18             | 192.168.1.245 | 38ed185d9e21                     | sw-ckt           |  |
| $Cisco$ SF302-08             | 192.168.1.244 | 00e16d90e50c                     | sw-prodejna      |  |
| Cisco SF302-08               | 192.168.1.243 | 00562B1E8B2A                     | sw-stexpedice02  |  |
| Cisco SF302-08               | 192.168.1.242 | 50f722f5ef8d                     | sw-sladovna02    |  |
| $Cisco$ SF300-24             | 192.168.2.250 | 0c5a4b8f32b                      | $\text{swhk-01}$ |  |
| $CiscoSF302-8$               | 192.168.2.251 | 6899cdd8e2c1<br>$\text{swhk-02}$ |                  |  |

Tab. A.1: Tabuľka rezervácii prepínačov

## A.2 Tabuľka rezervácií prvkou vo výrobe

| IP adresa    | Hostiteľský názov    | Popis           |
|--------------|----------------------|-----------------|
| 192.168.3.50 | plc-varna            | PLC Varna       |
| 192.168.3.52 | plc-kvasnicarna      | PLC Kvasnicarna |
| 192.168.3.53 | $p$ lc-ckt           | PLC Ckt         |
| 192.168.3.54 | $plc$ -chlazeni $01$ | PLC Chlazeni01  |
| 192.168.3.55 | $plc$ -chlazeni $02$ | PLC Chlazeni 02 |
| 192.168.3.56 | plc-chlazeni03       | PLC Chlazeni 03 |
| 192.168.3.57 | plc-chlazeni04       | PLC Chlazeni 04 |
| 192.168.3.70 | $pc$ -varna $01$     | PC Varna        |

Tab. A.2: Tabuľka rezervácii prvkov vo výrobe

## A.3 Tabuľka rezervácii kamier

| Zariadenie          | MAC adresa   | IP adresa    | Hostiteľský ná-           |
|---------------------|--------------|--------------|---------------------------|
|                     |              |              | ZOV                       |
| CP-UNC-TY20L2       | 14070802C7DF | 192.168.5.58 | cam-spilka01              |
| CP-UNC-TP10L2C-V2   | 1407080649c1 | 192.168.5.59 | cam-prod-sklad            |
| $CP$ -UNC-V4142EL3  | 1407080A90A8 | 192.168.5.63 | cam-varna                 |
| CP-UNC-TP10L2C-V2   | 140708064874 | 192.168.5.64 | $cam$ -spilka $02$        |
| CP-UNC-T2322L4      | 1407080b7d11 | 192.168.5.66 | cam-vjezd                 |
| CP-UNC-T2322L4      | 1407080858d2 | 192.168.5.67 | cam-prod-vchod            |
| CP-UNC-DA20L3S-     | 1407081e97bc | 192.168.5.69 | $cam\text{-stexpedice}01$ |
| 0280                |              |              |                           |
| CP-UNC-EE40-M       | 14070816a900 | 192.168.5.70 | $cam\text{-stexpedice}02$ |
| CP-UNC-DA20L3S      | 1407081e97a1 | 192.168.5.71 | $cam\text{-stexpedice}03$ |
| CP-UNC-TP1PFL3C-    | 1407080c938c | 192.168.5.72 | cam-dvur-vjezd            |
| $\operatorname{V2}$ |              |              |                           |
| CP-UNC-TA13L3       | 1407080DF966 | 192.168.5.74 | cam-bocni-plot            |

Tab. A.3: Tabuľka rezervácii kamier

## A.4 Tabuľka rezervácii tlačiarní

| Názov tlačiarne              | Hostiteľský ná- | IP adresa     | MAC adresa    |
|------------------------------|-----------------|---------------|---------------|
|                              | zov             |               |               |
| EpsonFX890                   | PRN-EFX890      | 192.168.1.50  | 0030C1D4F4A7  |
| HP Color Laser-              | PRN-            | 192.168.1.51  | 00215ae4032f  |
| Jet CM1312                   | HPLJCM1312      |               |               |
| HP<br>Laser<br>Jet           | PRN-HPLJ1100-   | 192.168.1.53  | 0010835938B2  |
| 1100-01                      | 01              |               |               |
| HP<br>Jet<br>Laser           | PRN-HPLJ1100-   | 192.168.1.54  | 0001E6541E06  |
| 1100-02                      | 02              |               |               |
| HP<br>Jet<br>Laser           | PRN-HPLJ1300    | 192.168.1.55  | 0030C1D3F74A  |
| 1300                         |                 |               |               |
| Laser<br>Jet<br>HP           | PRN-HPLJ1320    | 192.168.1.56  | 00143898FDC3  |
| 1320                         |                 |               |               |
| $SL-$<br>Samsung             | prn-sam-        | 192.168.1.57  | 8425192d7083  |
| M2825ND                      | M2825ND         |               |               |
| Konica<br>Minolta            | prn-bizhub4422  | 192.168.1.60  | AAFM021004632 |
| bizhub 4422                  |                 |               |               |
| Jet<br>HP<br>Laser           | PRN-HPLJ1320-   | 192.168.1.63  | 00110AC14838  |
| 1320-07                      | 07              |               |               |
| HP Laser<br>Jet              | PRN-HPLJ1320-   | 192.168.1.64  | 00170889EBD7  |
| 1320-08                      | 08              |               |               |
| HP<br>Laser<br>Jet           | PRN-HPLJ1320-   | 192.168.1.65  | 0030c1d4f4a8  |
| 1320-09<br>Konica<br>Minolta | 09<br>PRN-C220  | 192.168.1.67  | 00206B65E67A  |
| C220                         |                 |               |               |
| M267x<br>Samsung             | prn-Sam-        | 192.168.1.68  | 30CDA72D227E  |
| 287x Series                  | M2675fn         |               |               |
| Konica<br>Minolta            | $prn-km-c287$   | 192.168.1.69  | 00206ba32253  |
| C <sub>287</sub>             |                 |               |               |
| Godex EZPI-1200              | prn-godex1200   | 192.168.1.73  | 0011E50140A8  |
| $SL-$<br>Samsung             | prn-sam-M2825-  | 192.168.1.74  | 8425192D6f5C  |
| M2825ND                      | 02              |               |               |
| Konica<br>Minolta            | prn-km4020-01   | 192.168.1.133 | 0021B7F53C98  |
| bizhub 4020                  |                 |               |               |

Tab. A.4: Tabuľka rezervácii tlačiarní

#### A.5 Grafy

#### A.5.1 Grafy z prepínača SWOl

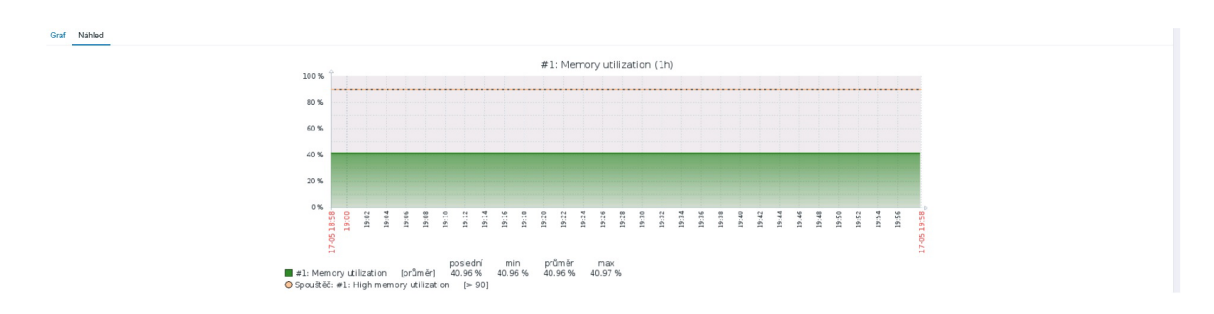

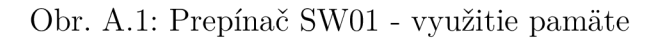

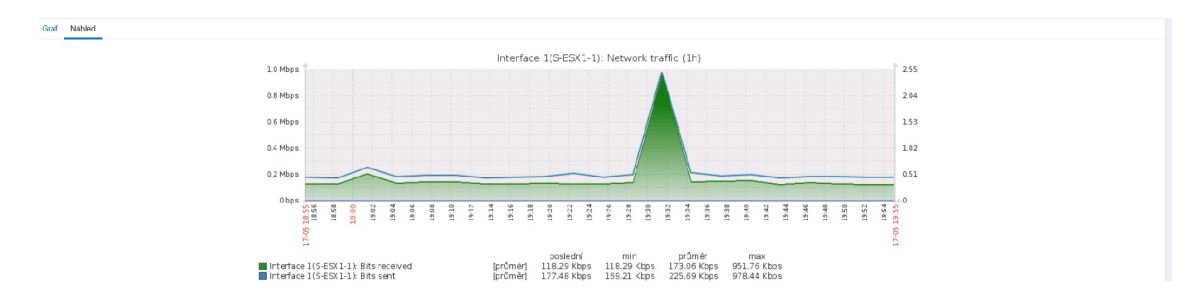

Obr. A.2: Prepínač SWOl - sieťová premávka interfacel

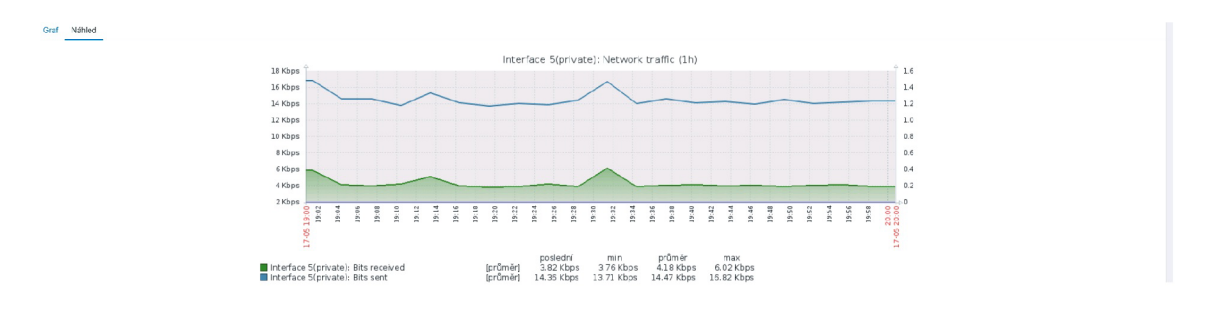

Obr. A.3: Prepínač SWOl - sieťová premávka interfaceö (private)

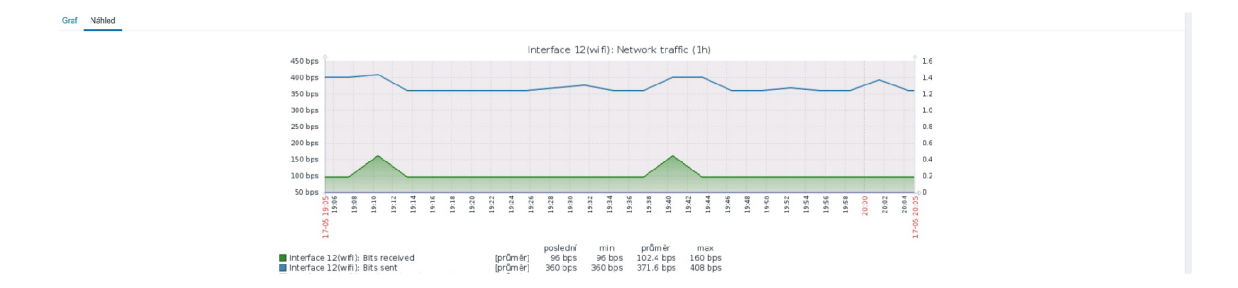

Obr. A.4: Prepínač SW01 - sieťová premávka interface12 (wifi)

### A.5.2 Grafy z prepínača SW02

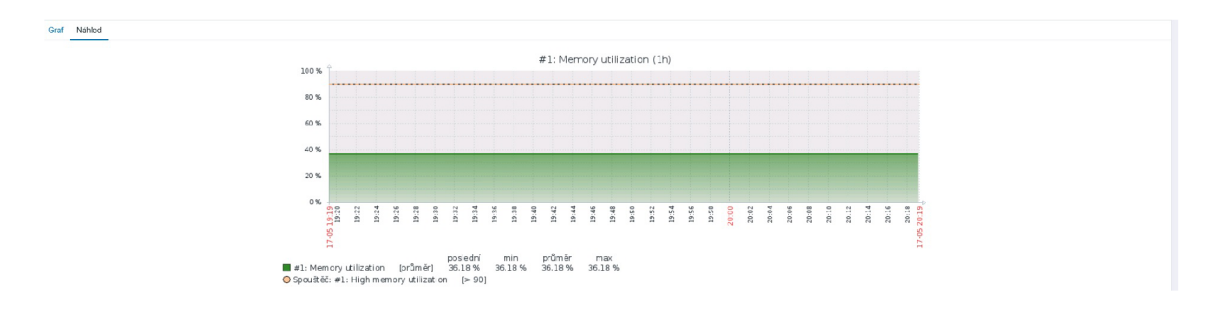

Obr. A.5: Prepínač SW02 - využitie pamäte

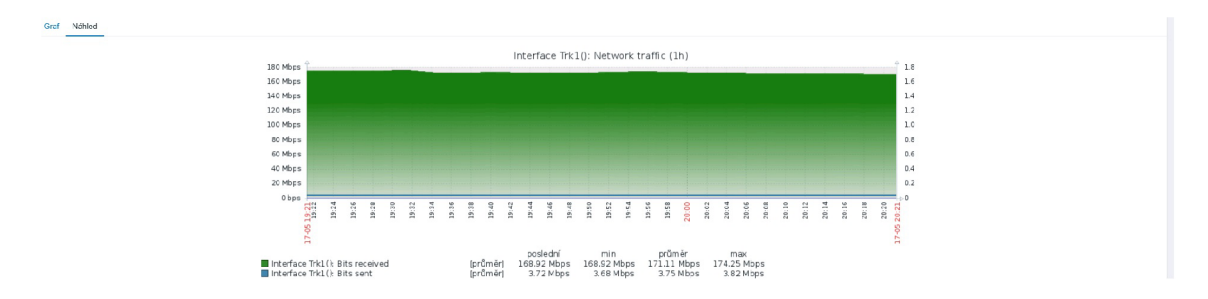

Obr. A.6: Prepínač SW02 - sieťová premávka Trunkl

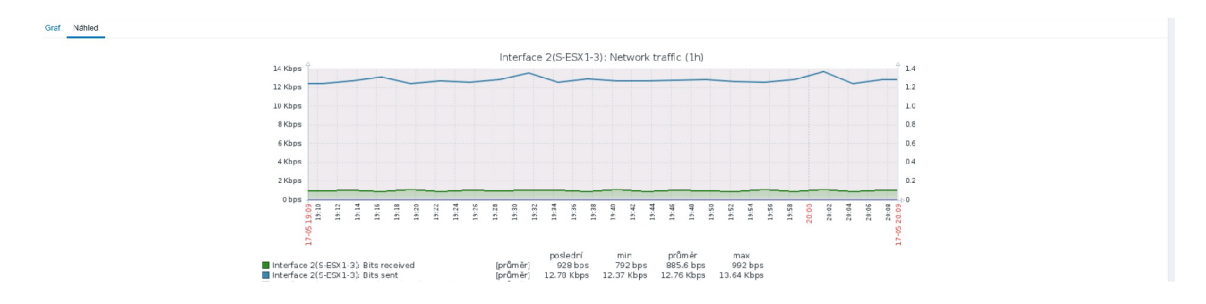

Obr. A.7: Prepínač SW02 - sieťová premávka interface2

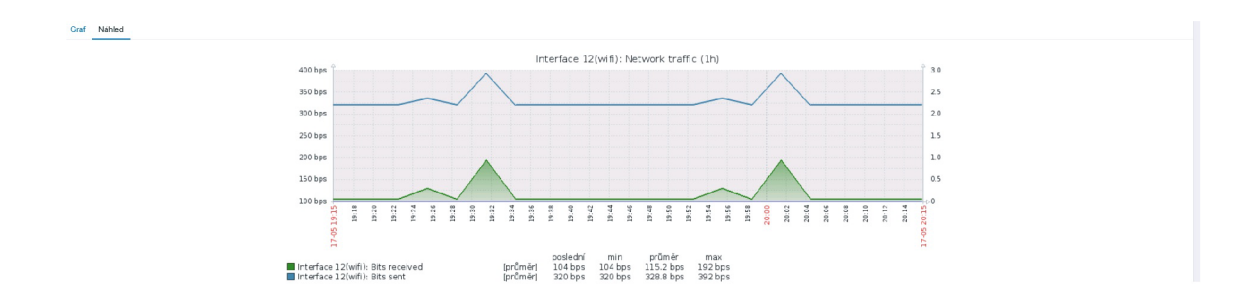

Obr. A.8: Prepínač SW02 - sieťová premávka interface12 (wifi)